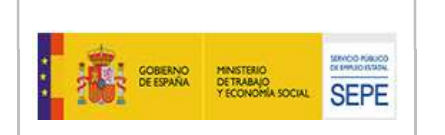

# MANUAL DE USO ACTPFEA-SEDE

# v.3.3

# APLICACIÓN: ACTPFEA – Aplicación de Control y Tramitación del Programa de Fomento de Empleo Agrario

PROYECTO: Subvenciones a Corporaciones Locales en el marco del Programa de Fomento de Empleo Agrario.

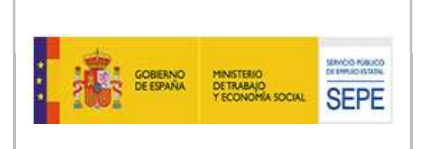

#### CONTROL DE VERSIONES

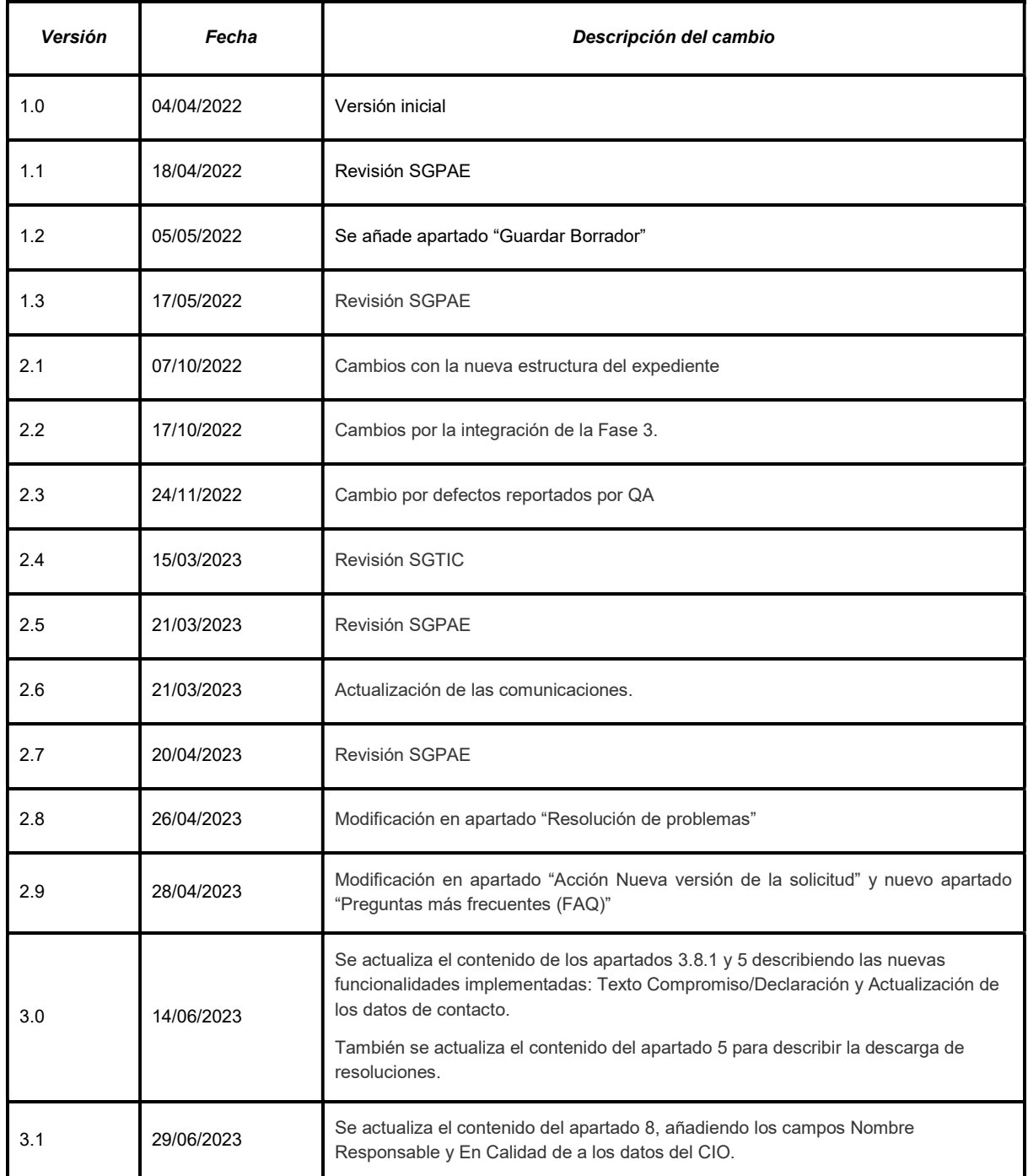

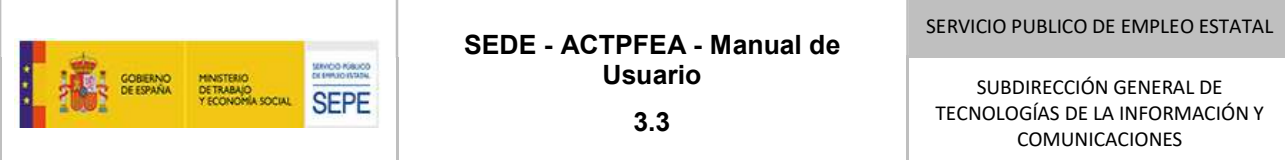

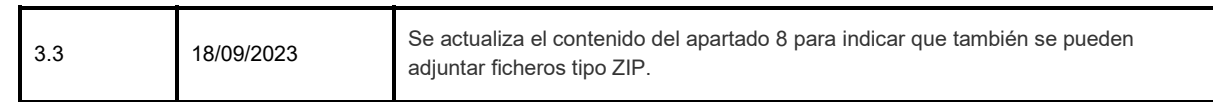

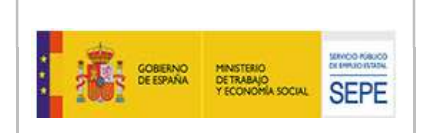

 $3.3$ 

SUBDIRECCIÓN GENERAL DE TECNOLOGÍAS DE LA INFORMACIÓN Y COMUNICACIONES

# **ÍNDICE**

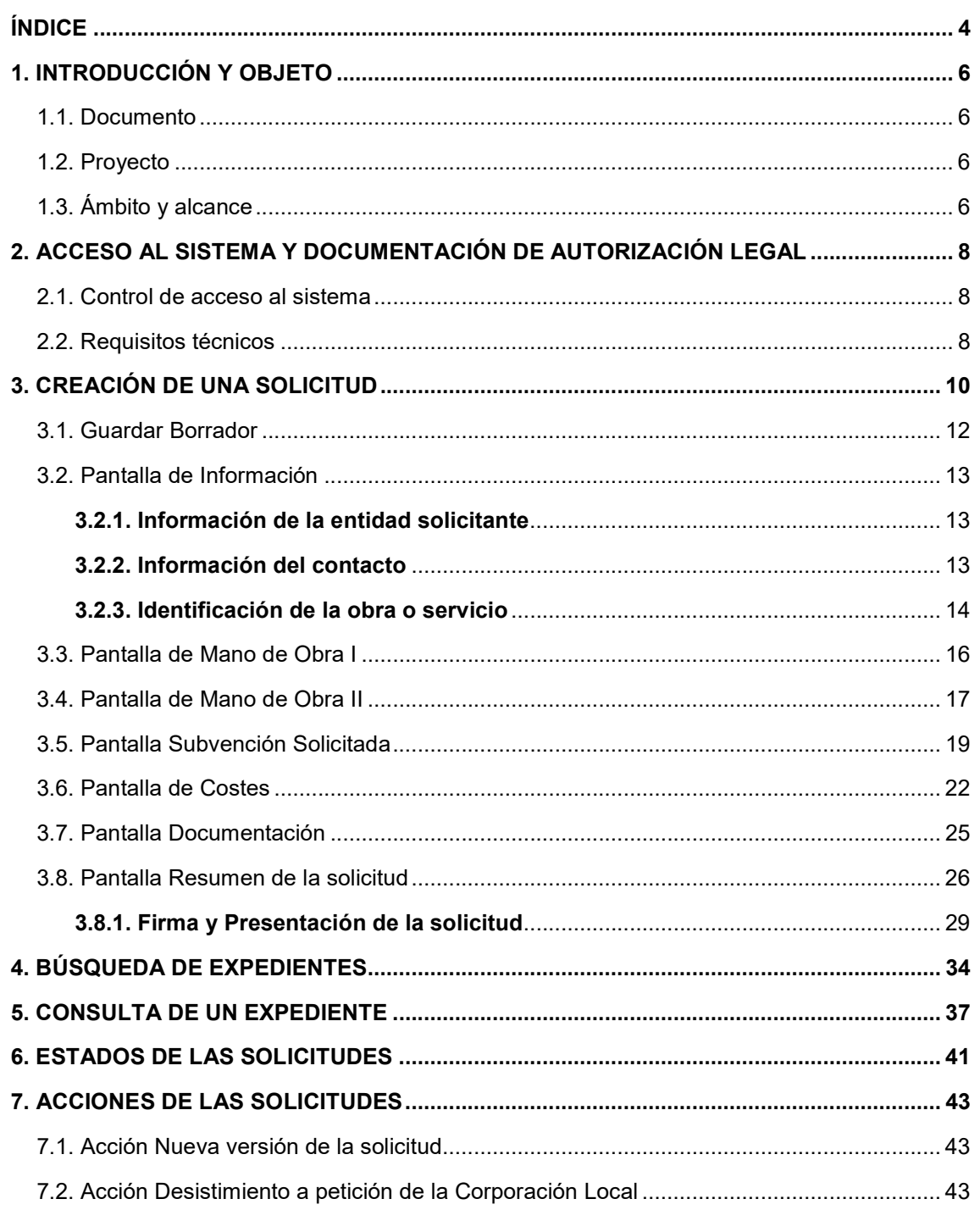

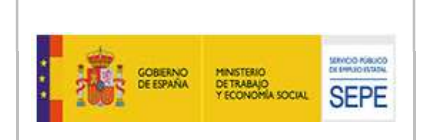

3.3

SUBDIRECCIÓN GENERAL DE TECNOLOGÍAS DE LA INFORMACIÓN Y COMUNICACIONES

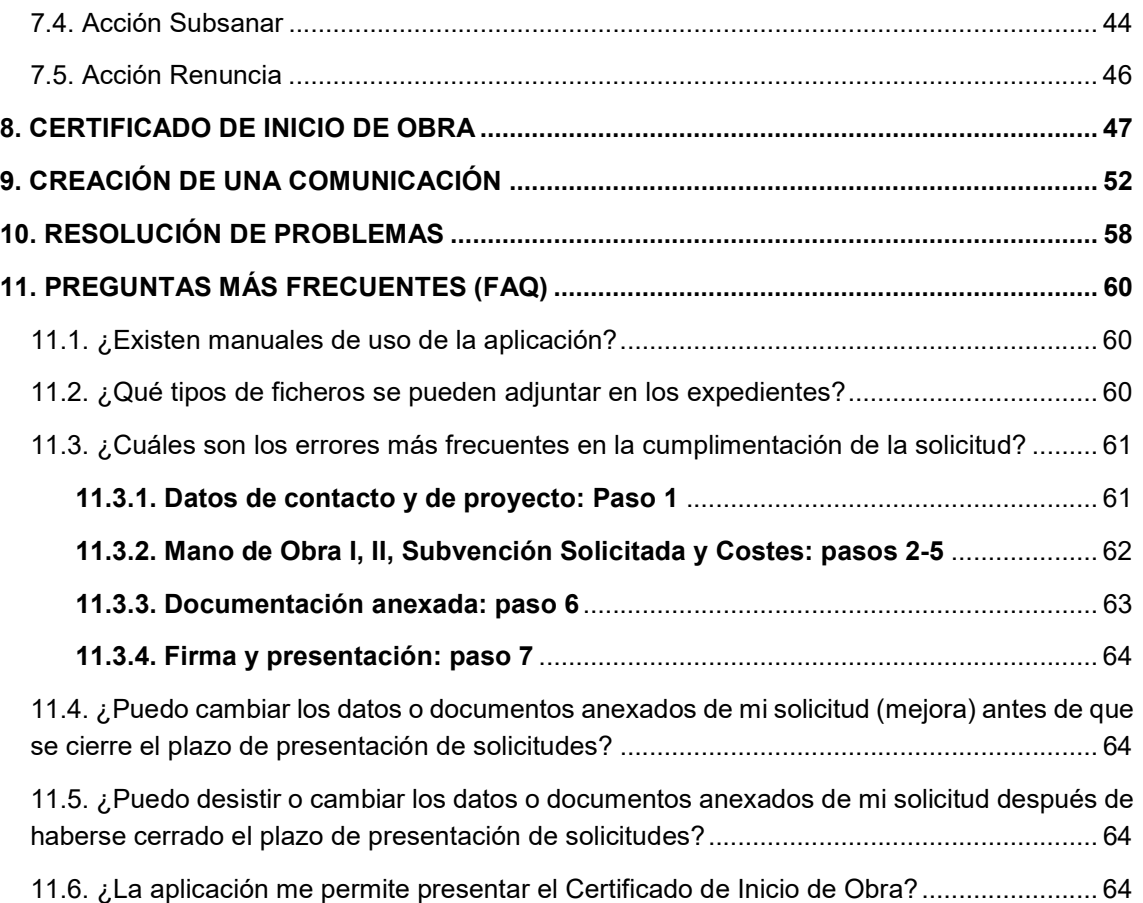

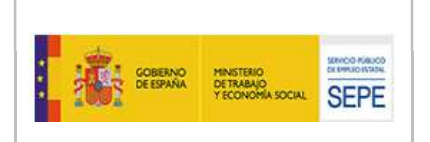

# 1. INTRODUCCIÓN Y OBJETO

#### 1.1. Documento

El objetivo del presente documento es explicar el acceso y uso de la sede electrónica del Servicio Público de Empleo Estatal (en adelante, SEDE) dirigida a corporaciones locales que participen en el Programa de Fomento de Empleo Agrario (PFEA).

La aplicación permitirá a los usuarios de corporaciones locales (CCLL) la presentación y gestión de solicitudes ya registradas, así como la monitorización y registro de los movimientos producidos sobre las mismas.

# 1.2. Proyecto

En cumplimiento de la obligación de relación electrónica entre administraciones públicas, el Servicio Público de Empleo estatal (SEPE) pone a disposición de las corporaciones locales su SEDE, al objeto de la concesión y seguimiento de subvenciones del PFEA, establecido en el Real Decreto 939/1997 de 20 de junio, por el que se regula la afectación al programa de fomento de empleo agrario de créditos para inversiones de las Administraciones públicas en las Comunidades Autónomas de Andalucía y Extremadura y en las zonas rurales deprimidas.

# 1.3. Ámbito y alcance

El SEPE ha creado una aplicación para la tramitación electrónica e integral de las solicitudes de subvención a corporaciones locales a cargo del Programa de Fomento de Empleo Agrario gestionado por las Direcciones Provinciales del SEPE. La primera parte de esta aplicación integral es la referida a las solicitudes de corporaciones locales cuyo acceso se realiza desde SEDE, siendo la otra parte la propia gestión electrónica que realice el SEPE una vez recibidas esas solicitudes de subvención, en la revisión, la resolución y el seguimiento.

Así, desde SEDE, las corporaciones locales a través de sus representantes o autorizados legales podrán realizar la tramitación completa de sus solicitudes de subvención al SEPE-PFEA, entre otras acciones:

- Seleccionar la convocatoria, para la cual se quiere solicitar la subvención.
- Crear, guardar y seleccionar borradores (con opción de borrar y modificar).
- Presentar solicitudes tras la confirmación del borrador preceptivo.
- Solicitar el desistimiento de solicitudes ya presentadas.
- Consultar solicitudes que se hayan creado.
- Adjuntar toda la documentación requerida para subsanar solicitudes.
- Presentar nuevas versiones de una solicitud ya presentada (mejora voluntaria por modificación en la solicitud inicialmente confirmada).
- Exportar CSV de búsquedas de solicitudes para poder tratarse mediante cualquier hoja cálculo.
- Descargar documentos asociados a las solicitudes creadas.
- Presentar el certificado de inicio de obra.

# 2. ACCESO AL SISTEMA Y DOCUMENTACIÓN DE AUTORIZACIÓN LEGAL

# 2.1. Control de acceso al sistema

El acceso a la aplicación se realizará en sede electrónica del SEPE, a través de las gestiones habilitadas para empleadores "EMPRESAS", en la sección "Empleo-Corporaciones Locales".

https://sede.sepe.gob.es/portalSede/es/

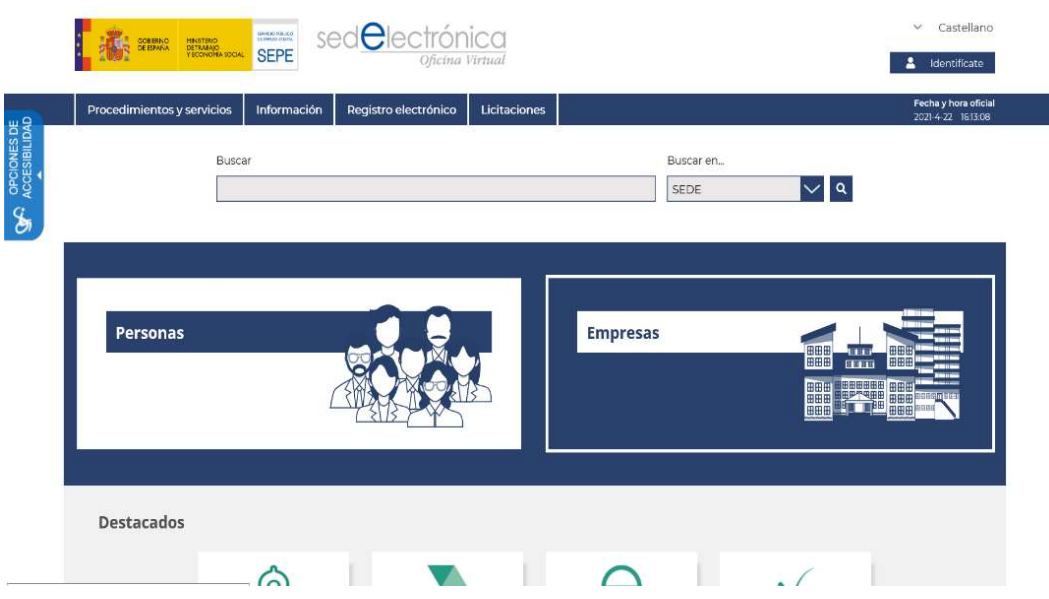

Pulsando sobre esta opción de "Solicitudes de Corporaciones al Programa de Fomento de Empleo Agrario (PFEA)", se redirigirá al enlace de la interfaz de "Mis Expedientes", la cual permitirá la búsqueda de solicitudes ya creadas por esa persona física, para una o varias corporaciones locales con respecto de las cuales esté actuando como representante legal en el trámite.

En la misma interfaz, se permitirá también la creación de una nueva solicitud.

Para el acceso a la aplicación, el representante de la corporación local, deberá contar con un certificado de persona física o de representante que le permita el acceso mediante Cl@ve (o en su defecto, poder remitir la documentación sobre esa representación junto con la solicitud en línea).

# 2.2. Requisitos técnicos

Los requisitos técnicos recomendados para el uso de la aplicación PFEA, son los mismos que los que se recomiendan para poder utilizar los servicios que se prestan a través de nuestra Sede Electrónica:

- Sistema Operativo: Windows 10
- Navegadores soportados: Google Chrome o Microsoft Edge
- Visualizador de archivos: Adobe Acrobat Reader
- Versión de Java actualizada
- Ventanas emergentes permitidas y ejecución de javascript
- Aplicación de firma AutoFirma actualizada
- Url de sede permitida en Seguridad/Privacidad https://sede.sepe.gob.es/portalSede/es/

Se puede encontrar más información en la sede del SEPE sobre conceptos básicos en

#### https://sede.sepe.gob.es/portalSede/firma-electronica/conceptos-basicos.html

Los trámites a realizar requieren de la operación de firma con certificado digital de representante, persona física o empleado público. Será necesario utilizar la aplicación AutoFirma actualizada a la última versión disponible, desarrollada por el Ministerio de Asuntos Económicos y Transformación Digital. Se dispone de más información en

https://sede.sepe.gob.es/portalSede/firma-electronica/preguntas-frecuentes/autofirma

Si no tenemos instalada la aplicación Autofirma podemos descargarla desde el siguiente enlace

https://firmaelectronica.gob.es/Home/Descargas.html

También es posible firmar con permisos de Cl@ve firma. Para ello, el trámite debe ser realizado de forma presencial en una oficina de registro Cl@ve, o por Internet con DNIe o certificado electrónico.

Se puede encontrar toda la información de Cl@ve en estos enlaces

https://clave.gob.es/clave\_Home/dnin.html

https://sede.sepe.gob.es/portalSede/es/firma-electronica/preguntas-frecuentes/clave

Debido a las medidas de seguridad establecidas por cada navegador web, es posible que implique la aparición de un diálogo gráfico de seguridad en el que se deben conceder permisos para ejecutar la aplicación de AutoFirma. Es necesario conceder estos permisos para que pueda ejecutar tareas propias de su funcionamiento habitual, como son la búsqueda de actualizaciones o la comunicación con el navegador Web en los procesos de firma web.

#### FICHEROS ADJUNTOS

El nombre de los ficheros adjuntos no debe incluir los siguientes caracteres:

ñ , \ / . : > < ? { }

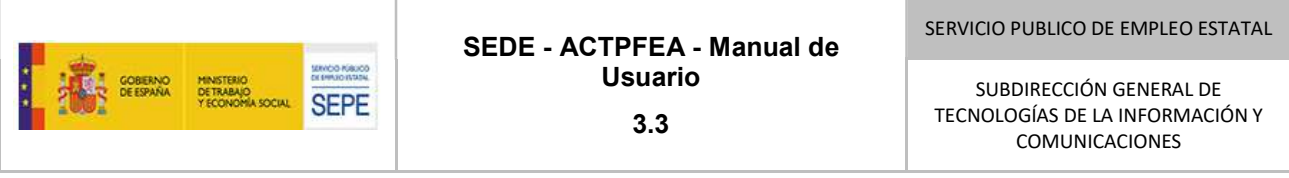

# 3. CREACIÓN DE UNA SOLICITUD

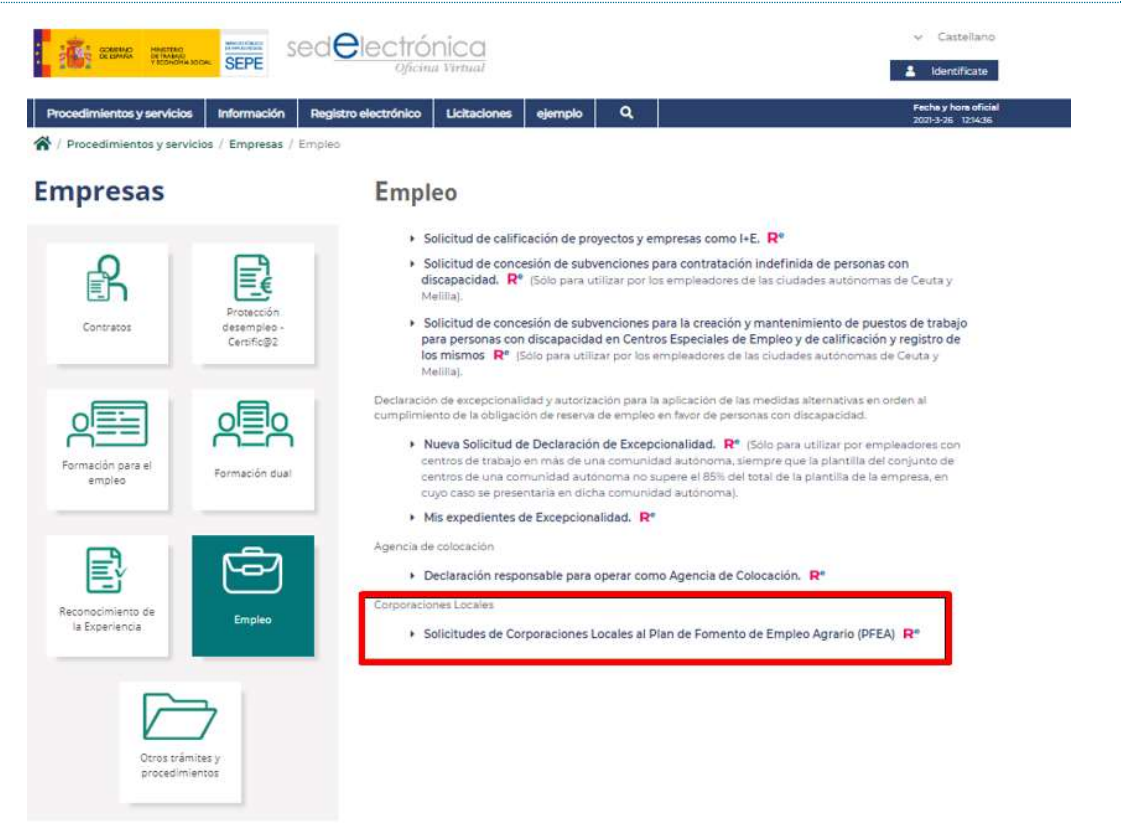

Una vez que se ha accedido al enlace de "Solicitudes de Corporaciones Locales al Plan de Fomento de Empleo Agrario (PFEA)" tendremos que validarnos con el certificado digital para identificarnos en la aplicación. Si disponemos de un certificado de representante nos validaremos en el cajetín de "Acceso para Empresas", y si disponemos de un certificado de persona física o empleado público nos validaremos en el cajetín de "Acceso para Personas"

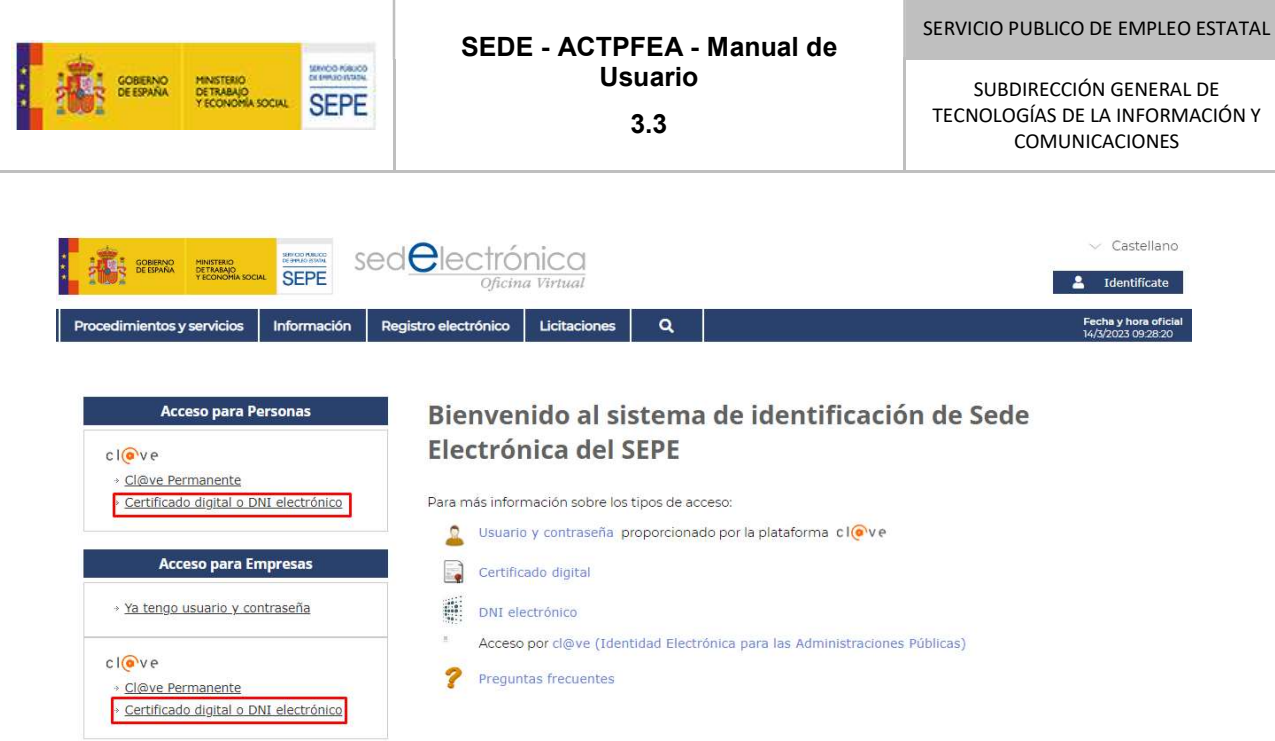

Se nos mostrará la pantalla de "Mis Expedientes", desde la cual se pueden realizar búsquedas de los expedientes correspondientes a nuestra Corporación Local (en adelante CL), o bien crear una nueva solicitud, pulsando el botón "Nueva solicitud"

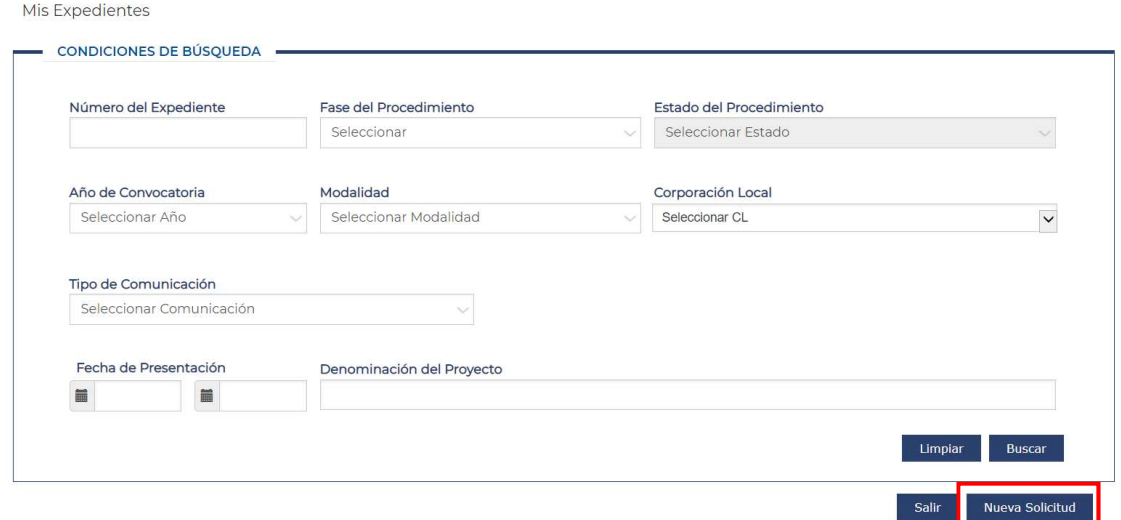

Una vez pulsado el botón de la nueva solicitud se van completando los datos de la solicitud.

En la parte superior de la pantalla se muestra un diagrama con círculos azules que indican los pasos que debemos seguir para presentar una solicitud. El círculo naranja nos indica en qué paso nos encontramos actualmente.

A través de este diagrama también se puede navegar de un paso a otro.

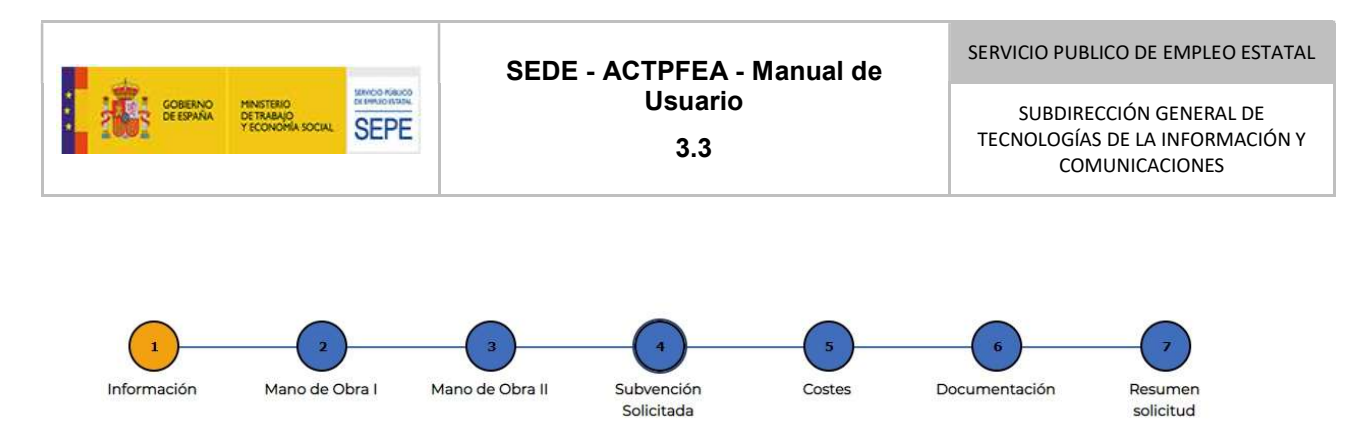

# 3.1. Guardar Borrador

Durante el proceso de creación de la solicitud (en cada una de las pantallas de la solicitud) está disponible la opción "Guardar Borrador"

**Guardar Borrador** 

Al pulsar este botón se guardan los datos introducidos de la solicitud y evitaremos la pérdida de la información introducida en caso de caducidad de la sesión, o bien porque queremos continuar con el proceso de creación de la solicitud en otro momento.

Al guardar borrador se comprobará que los datos introducidos hasta el momento son correctos. En caso de no serlo en la parte superior de la pantalla se mostrarán los mensajes de error.

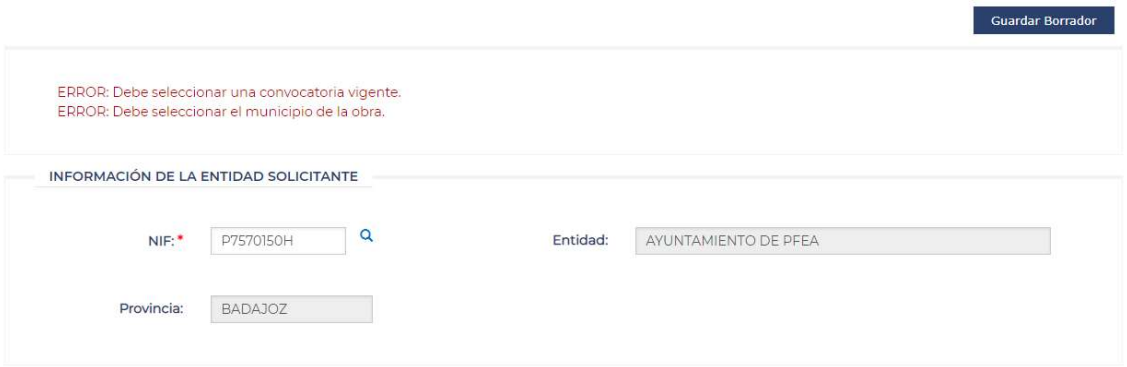

Si los datos se han guardado correctamente se mostrará un mensaje indicando que el borrador ha sido guardado correctamente.

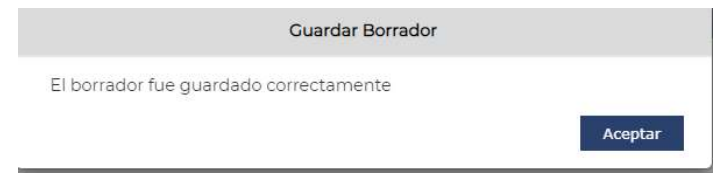

Hasta que no se envía la solicitud no se genera el número del expediente, solo parte del mismo, para que el número de expediente este completo, quedaría asignarle el número secuencial de la obra o servicio de la Corporación local correspondiente.

El estado de la solicitud será Borrador.

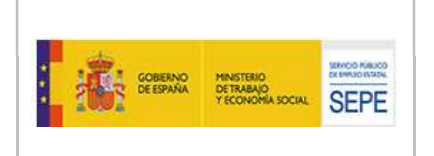

# 3.2. Pantalla de Información

En el paso 1 ("Información") los datos a cumplimentar son:

#### 3.2.1. Información de la entidad solicitante

En el campo NIF se debe de escribir el NIF de la Corporación Local que realiza la solicitud y pulsar el icono Lupa.

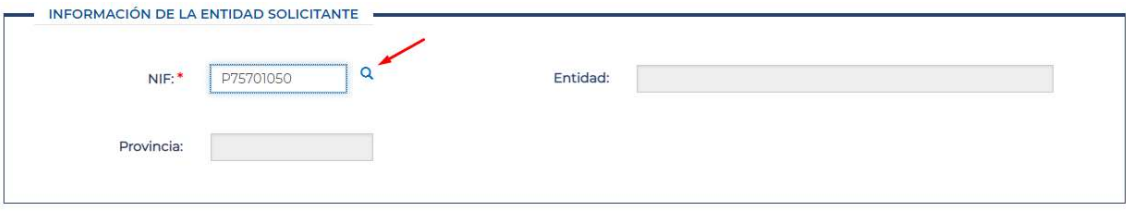

Al pulsar la lupa se completan los datos de la Entidad y de la Provincia. En caso de no encontrase el NIF de la CL se mostrará un mensaje de error indicando que el NIF es erróneo: "El NIF introducido no se ha encontrado".

⚠ El NIF de la Corporación Local debe estar dado de alta en el sistema, de lo contrario no se podría completar la solicitud. En caso de no figurar, deberemos contactar con la Dirección provincial del SEPE de nuestro territorio para que proceda a incluir a dicha Corporación local en el sistema

# 3.2.2. Información del contacto

Los datos del Nombre y Apellidos se recogen del certificado con el cual se está accediendo.

El correo electrónico es el que se utilizara a efecto de las notificaciones.

Los campos que se muestran con asterisco son obligatorios.

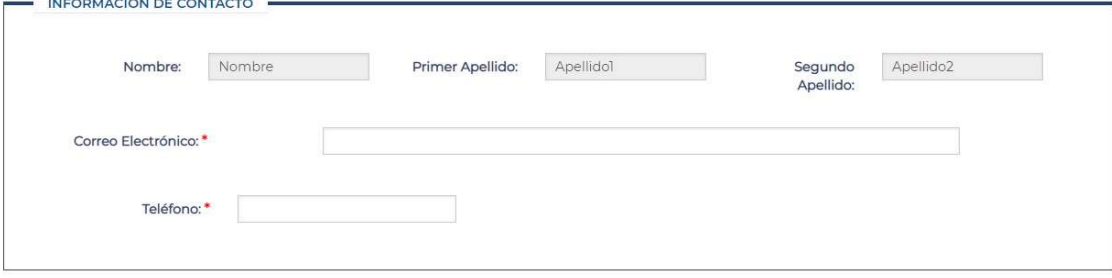

Si se consigna un correo electrónico genérico tipo buzón de la unidad, SEPE remitirá al mismo los avisos de la puesta a disposición de las notificaciones junto con un enlace a Notifica.

El acceso a través de ese enlace es personal, es decir, solamente funcionará para quien<br>es identifique en Netifice como la persona que have presentade la solicitud per regenes se identifique en Notifica como la persona que haya presentado la solicitud, por razones de seguridad (sin perjuicio de la posibilidad de consulta de expedientes por quienes accedan a él con certificado de representante, que se explica más adelante en este Manual)

# 3.2.3. Identificación de la obra o servicio

Una vez se haya abierto plazo de presentación de solicitudes en cada Dirección Provincial del SEPE, (lo cual se comunicará por los medios tradicionales), se procederá a dar de alta la solicitud en esta aplicación por cada corporación local interesada en presentar proyectos. Las instrucciones serán las especificadas en la resolución de la convocatoria.

En el campo de convocatoria se podrá seleccionar las convocatorias que se hayan creado a nivel de Dirección Provincial.

Al seleccionar la convocatoria los campos "Modalidad" y "Año" se completan automáticamente.

⚠ para por "Garantía de Rentas" o para "Generadores de empleo estable". Las Se debe seleccionar la convocatoria vigente correspondiente: la modalidad se preasigna directamente. En Andalucía y Extremadura podrán optar entre convocatorias distintas corporaciones locales de ZRD (Zonas Rurales Deprimidas) deberán seleccionar la única convocatoria visible.

Los campos "Municipio de la obra o servicio" y "Localización de la actuación" permiten que la aplicación asigne el número de expediente a su solicitud. Las formas de cumplimentación son éstas:

- Si va a realizarse la **actuación en su mismo municipio (o en una entidad sin NIF** dependiente del municipio solicitante: ej. una pedanía), se seleccionará del desplegable "Municipio de la obra o servicio" el municipio principal, especificando en el campo "Localización de la actuación", la calle y /o lugar exacto y concreto de la actuación (la pedanía, en este ejemplo: como también se describirá en la memoria a adjuntar).
- Si quien solicita y recibirá en su caso la subvención por sí misma, es una entidad local menor con NIF, deberá seleccionar del desplegable "Municipio de la obra o servicio", su municipio de adscripción (municipio mayor), especificando no obstante en el campo

"Localización de la actuación", la calle y /o lugar exacto y concreto de la actuación (la entidad local menor: como también se describirá en la memoria a anexar).

Si quien solicita es una entidad supramunicipal (Diputación provincial o mancomunidad), solamente podrá seleccionar del desplegable "Municipio de la obra o servicio" aquel que considere el indicado pues únicamente cabe una selección; utilizará el campo "Localización de la actuación", para describir de modo más adecuado su caso (ej.: escribirá los nombres de varios municipios en los que se realice la actuación solicitada, que se recogerán pormenorizadamente en la memoria del proyecto a adjuntar).

Al poner la fecha de inicio y de fin de la obra se calcula automáticamente la duración de la obra en días.

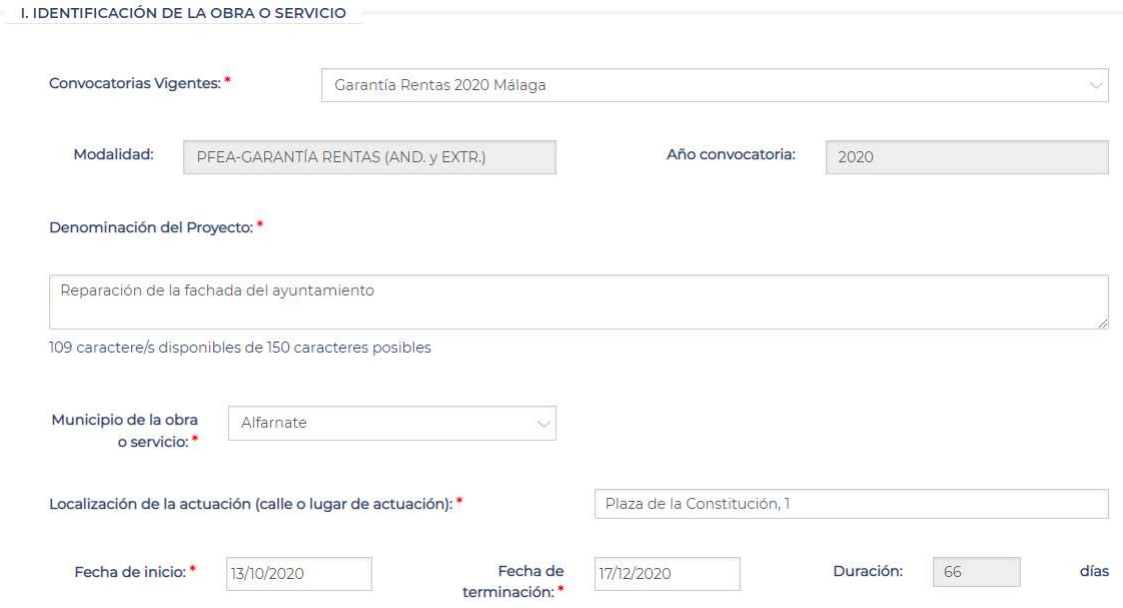

Para pasar a la pantalla siguiente se puede hacer desde el panel de navegación superior, seleccionando el paso 2 ("Mano de Obra I") o bien pulsando la flecha de la parte inferior derecha ⚠ información de la solicitud. De esta forma evitaremos que la sesión caduque, y que la Es recomendable pulsar el botón "Guardar Borrador" durante el proceso de introducción de datos si vamos a retrasarnos más de lo necesario en cumplimentar toda la aplicación cierre la conexión provocando la pérdida de los datos introducidos no grabados.

# 3.3. Pantalla de Mano de Obra I

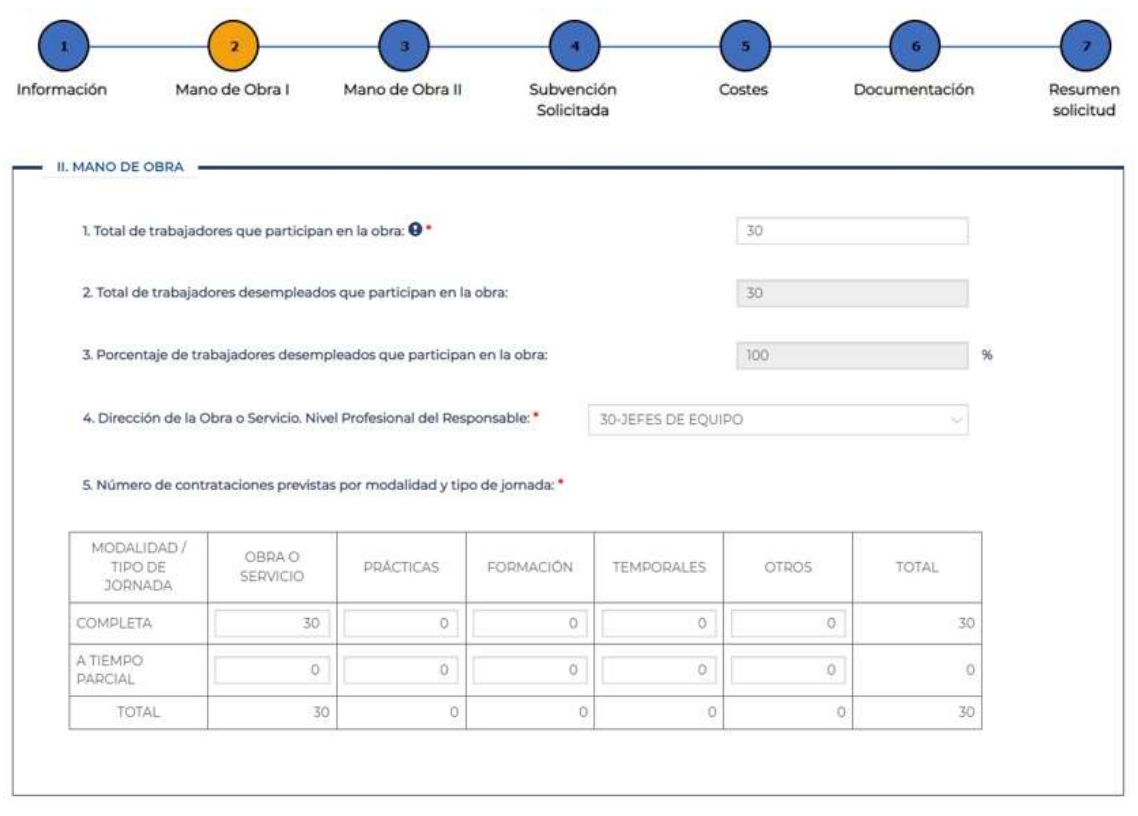

El campo "Total de trabajadores que participan en la obra" es el número de trabajadores que se estima que participarán en la obra, es de libre introducción.

El campo "Total de trabajadores desempleados que participan en la obra" es autocalculado por la aplicación y siempre debe de ser inferior o igual al "Total de trabajadores que participan en la obra".

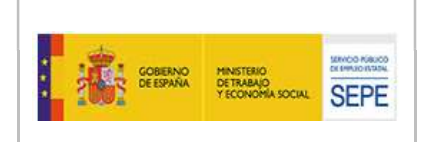

El campo "Porcentaje de trabajadores desempleados que participan en la obra" se calculan automáticamente una vez que se introducen en la tabla el número de contrataciones previstas por modalidad y tipo de jornada.

En el campo "Dirección de la Obra o Servicio. Nivel Profesional del responsable" se debe indicar el perfil del trabajador que se va a encargar de esta atribución, y no es obligatorio que se corresponda con uno de los trabajadores incluidos en el campo "Total de trabajadores que participan en la obra".

Para pasar a la pantalla siguiente se procede como se ha indicado en el paso anterior.

El número de trabajadores que participan en la obra podrá ser superior al número de trabajadores que cubre la subvención del SEPE (habrá que adecuarlo a las instrucciones que cada Dirección Provincial establezca, si coinciden los subvencionados o no).

En cualquier caso, habrán de ser coincidentes el campo "Total de trabajadores que participan en la obra" y el total indicado en la tabla "Número de contrataciones previstas por modalidad y tipo de jornada", independientemente de que se incluya en ellos el personal de "Dirección de la Obra o servicio" o no

# 3.4. Pantalla de Mano de Obra II

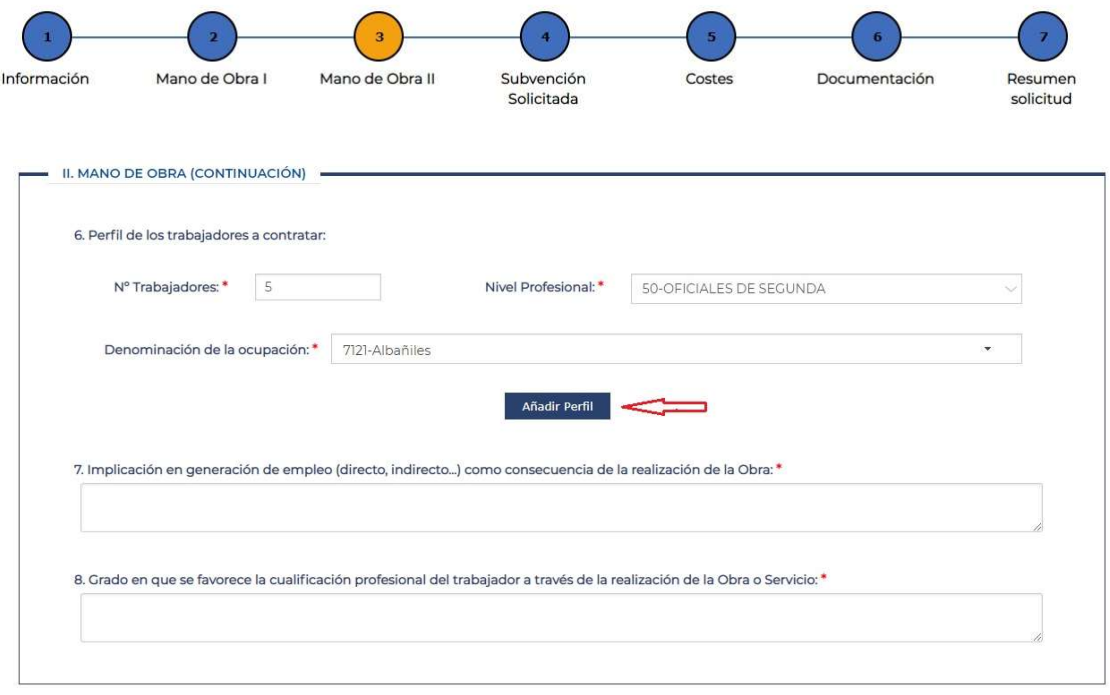

18-09-2023

Manual de uso ACTPFEA-SEDE

V3.3

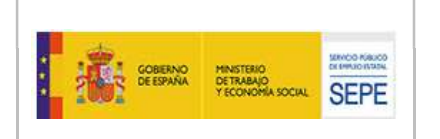

En esta pantalla se completa tanto la información del Perfil de los trabajadores a contratar como los siguientes campos de texto libre:

"Implicación en generación de empleo (directo, indirecto...) como consecuencia de la realización de la obra".

"Grado en que se favorece la cualificación profesional de trabajador a través de la realización de la Obra o Servicio".

Para introducir la información del Perfil de los trabajadores a contratar se deben completar los campos:

⚠ Los datos de personas trabajadoras de este apartado se refieren a los ya indicados en la tabla "Número de contrataciones previstas por modalidad y tipo de jornada" del paso 2 "Mano de Obra I", son idénticos, pero por nivel profesional. De nuevo, estos datos podrán o no coincidir con los datos de personas a subvencionar

Nº de trabajadores: Número de trabajadores a contratar.

Nivel Profesional: Campo desplegable que permite seleccionar el nivel profesional correspondiente.

Denominación de la ocupación: En este campo se permite realizar una búsqueda predictiva de las ocupaciones y aparece con la codificación a 4 dígitos. Las ocupaciones seleccionables están filtradas en función del nivel profesional seleccionado.

Una vez completados estos datos se pulsa el botón "Añadir Perfil" y los datos aparecerán en la tabla inferior.

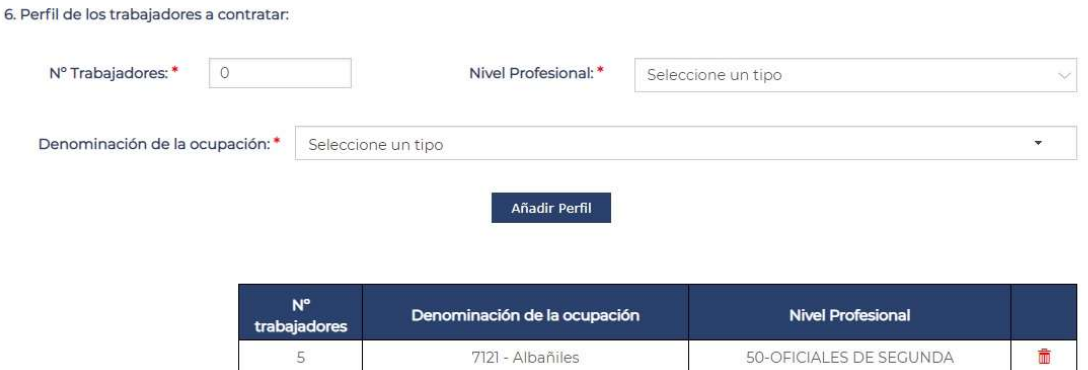

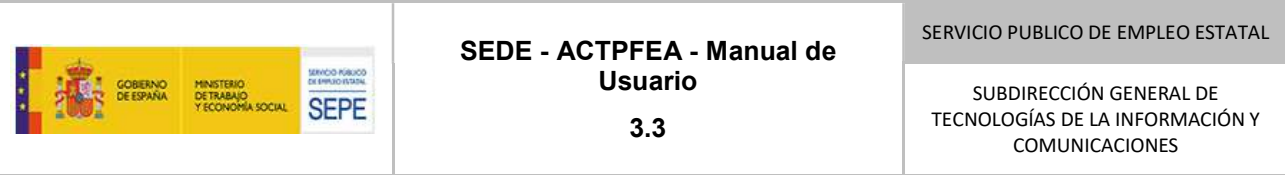

# 3.5. Pantalla Subvención Solicitada

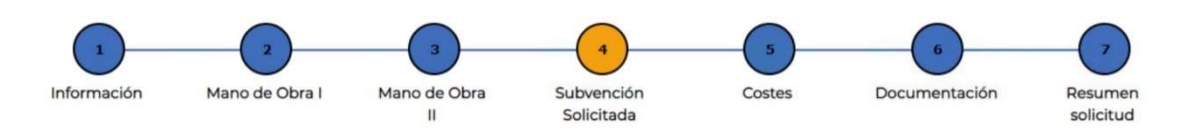

En esta pantalla se introducen los datos de los costes relativos a la subvención a solicitar al SEPE según la convocatoria provincial.

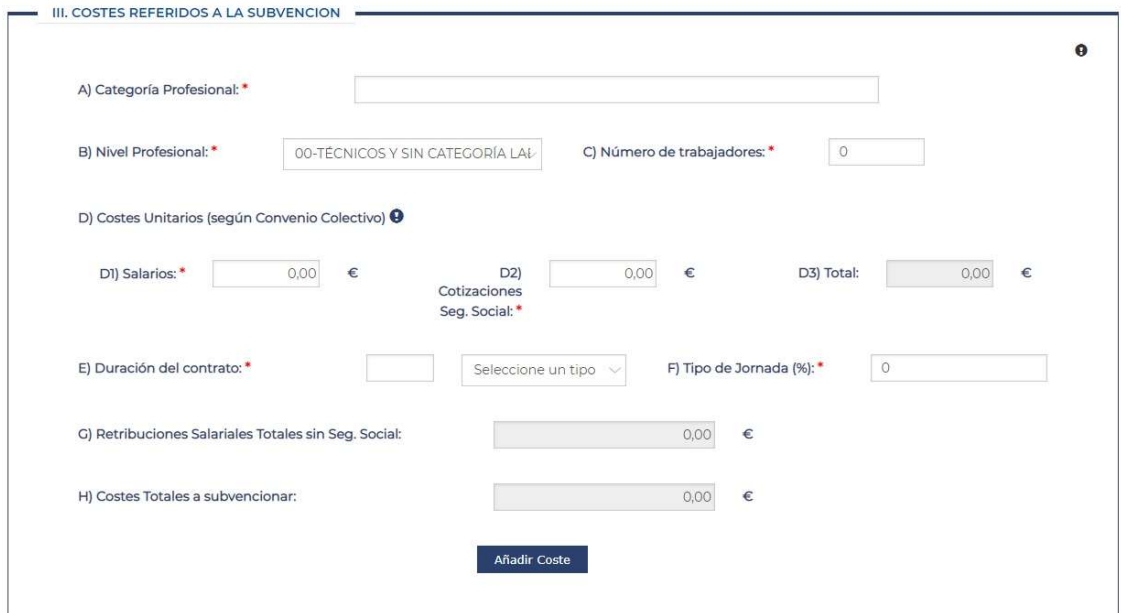

Los datos que se completan son:

Categoría Profesional: Campo de texto libre, puesto que los nombres de las categorías profesionales pueden variar según el convenio colectivo de que se trate.

Nivel Profesional: Se debe se seleccionar el nivel profesional correspondiente del desplegable.

Número de trabajadores: Campo editable para cumplimentar el número de personas trabajadoras por categorías que se prevé contratar y cuyos costes salariales y de cotización se subvencionarían con la concesión de otorgamiento de crédito del SEPE.

Costes unitarios (según convenio colectivo) lo conformarán tres campos:

- Salarios: Campo editable, numérico, declarativo. Se consignará el importe de salario expresado en euros (€) con un máximo de dos decimales para un solo trabajador/a conforme a las instrucciones indicadas por la respectiva DP del SEPE.
- Cotizaciones a la Seguridad Social: Campo editable numérico. Se consignará el importe de las cotizaciones a la Seguridad Social por cada trabajador/a expresado en euros (€) con un máximo de dos decimales.
- Total: Este campo será calculado por la propia aplicación al sumar los campos "Salarios" y "Cotizaciones Seg. Social" de esa línea de grupos de trabajadores, ya cumplimentados. Se expresará en euros (€) y está deshabilitado por defecto.

⚠ Si seleccionamos "Días" el valor especificado en "Salarios" y "Cotizaciones a la Los valores que indiquemos en "Salarios" y "Cotizaciones a la Seguridad Social" están condicionados a la opción que seleccionemos en "Duración del Contrato": días o meses. Seguridad Social" será el coste unitario por día, y si seleccionamos "Meses" será el coste unitario por mes

Duración del Contrato: Se ha de elegir obligatoriamente una magnitud preferida (meses o días) ya que es algo distinto según convenio colectivo.

Tipo de Jornada (%): Campo numérico editable para cumplimentar el porcentaje de la jornada de trabajo para los trabajadores/as previstos a contratar.

Retribuciones Salariales Totales sin Seguridad Social: Campo numérico, deshabilitado por defecto y que se calculará de forma automática mediante la siguiente fórmula:

Retribuciones Salariales Totales sin Seg. Social = Salarios \* Número de Trabajadores \* Duración de contrato \* Tipo Jornada (%)

Costes Totales a Subvencionar: Campo numérico, deshabilitado por defecto y que se calculará de forma automática mediante la siguiente fórmula:

# Costes Totales a Subvencionar = (Salarios + Cotizaciones Seg. Social) \* Número de Trabajadores \* Duración de contrato \* Tipo Jornada (%)

Una vez cumplimentados todos los datos hay que pulsar el botón "Añadir Coste".

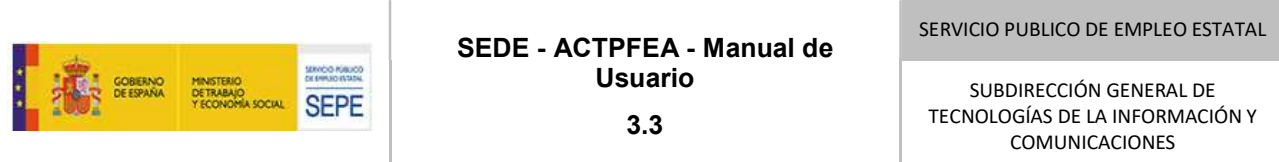

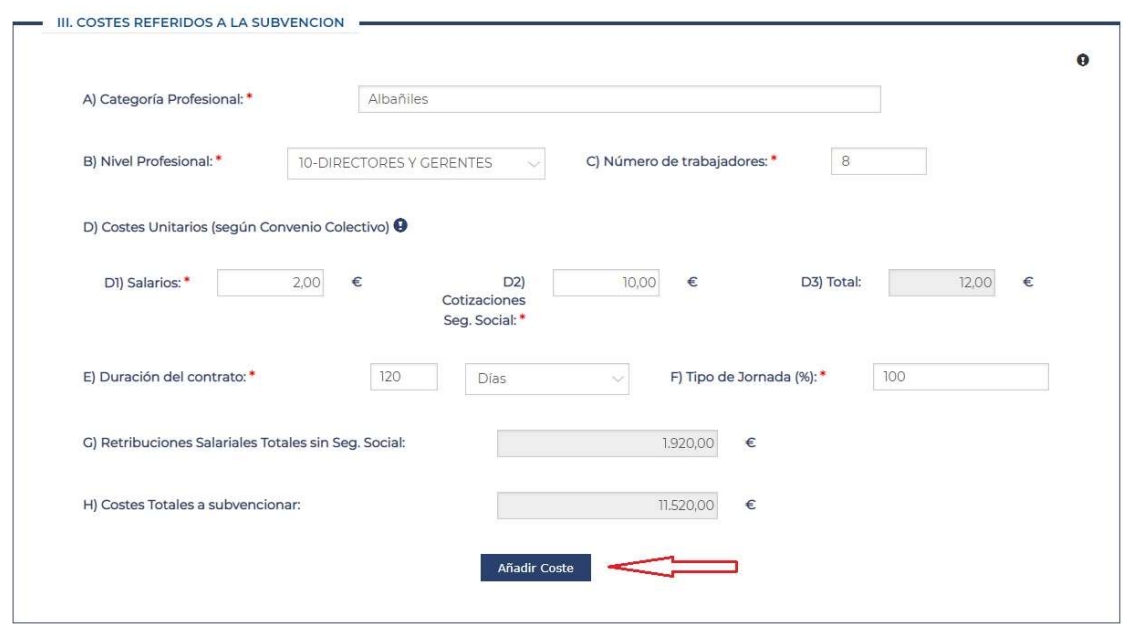

Una vez pulsado el botón, los datos introducidos se muestran en forma de tabla en la parte inferior de la pantalla y se borran los campos anteriores para poder introducir nuevos datos que según se va pulsando el botón "Añadir Coste" pasan a la tabla inferior.

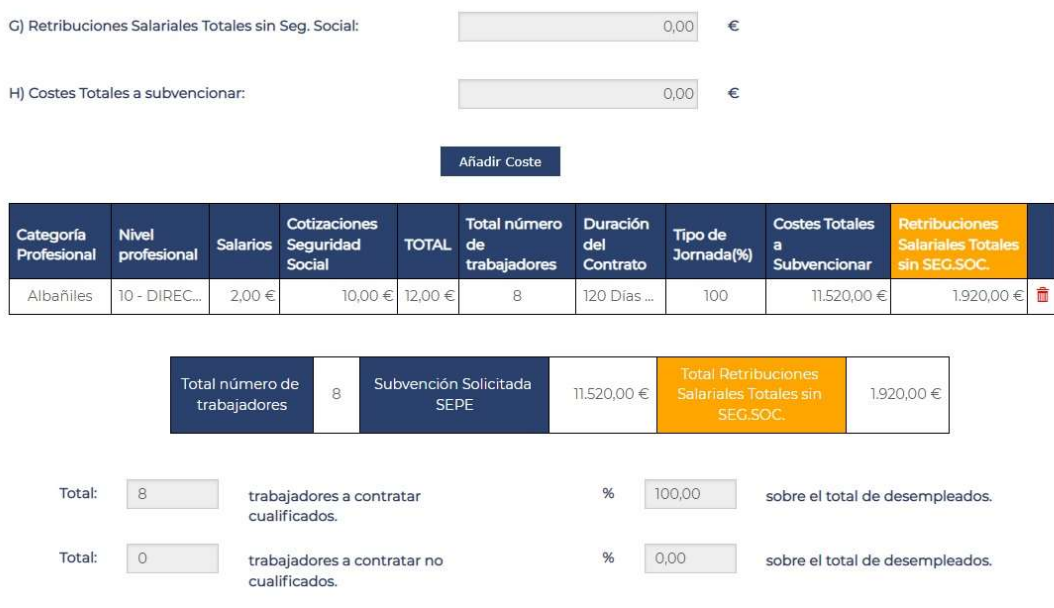

18-09-2023 Manual de uso ACTPFEA-SEDE

V3.3

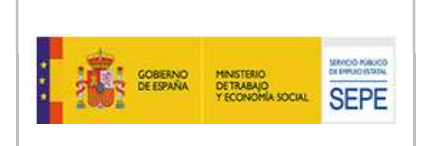

Como se puede ver en esta pantalla, la aplicación calcula automáticamente los totales de los trabajadores cualificados a contratar y los no cualificados, así como el porcentaje de los mismos sobre el total de trabajadores desempleados a contratar.

- Total de trabajadores no cualificados: Campo calculado que mostrará el total de trabajadores no cualificados (niveles 80 y 90) introducidos en la tabla anterior.
- % de Total Trabajadores a contratar no cualificados: Campo calculado en función del total de trabajadores a contratar introducidos en la tabla anterior.
- Total de trabajadores cualificados: Campo calculado que mostrará el total de trabajadores cualificados (niveles del 00 al 70) introducidos en la tabla anterior.
- % de Total Trabajadores a contratar cualificados: Campo calculado en función del total de trabajadores a contratar introducidos en la tabla anterior.

⚠ Si se desea modificar algún dato de esta tabla hay que eliminar (icono PAPELERA) la fila completa que se desea modificar y volver a cumplimentar de nuevo todos los datos. No se permite una edición parcial. Esta forma de proceder se aplica a todas las tablas de la aplicación que presenten este tipo de diseño

# 3.6. Pantalla de Costes

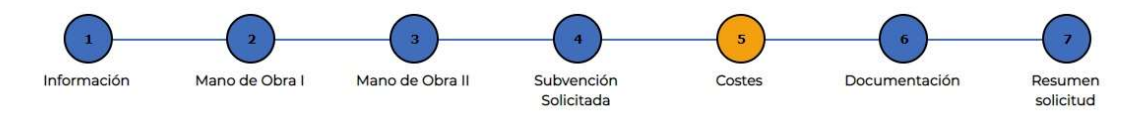

En esta pantalla se completarán los siguientes datos:

COSTES DE LA OBRA O SERVICIO (A + B): El valor de este campo se calcula automáticamente y es la suma de "A) Costes Laborales" más "B) Costes Materiales".

En esta pantalla se muestra un campo informativo, pasando el ratón sobre él podemos ver la siguiente información.

Costes Totales  $(A + B)$   $\Theta$ A: Costes Laborales + B: Costes Materiales, se corresponderá con el presupuesto en proyecto técnico

Importe proyecto técnico/memoria: Campo numérico editable, para consignar el importe del Proyecto técnico.

⚠ resultante de sumar "A) Costes Laborables" más "B) Costes Materiales". La aplicación El valor del campo "Importe proyecto técnico/memoria" debe coincidir con el valor nos mostrará un mensaje de error si no coinciden estos valores

A) COSTES LABORALES (1 + 2): Campo calculado que será la suma de los valores de los apartados 1 y 2.

#### 1. Costes de Contratación de mano de obra desempleada (a + b + c)

Campo calculado que será la suma de los valores introducidos en a, b y c, que son campos editables.

- a) Subvención por salarios y cotización del SEPE solicitada en euros: Ha de coincidir con el sumatorio de la columna "Costes totales a subvencionar" de la tabla precedente: Campo calculado con el valor de los costes totales a subvencionar que se han obtenido en la pantalla del paso anterior.
- b) A financiar por la Entidad Colaboradora: Esta cantidad se cubrirá con recursos propios y no con la subvención del SEPE. Para ello habrá que estar conforme con lo estipulado en las instrucciones de la Dirección Provincial del SEPE correspondiente (convocatoria).
- c) Otras aportaciones

# 2. Otros costes laborales (a + b):

Campo calculado que se calculará como a suma de los valores introducidos en los campos editables que se muestran a continuación a y b.

Se podrán marcar o no las siguientes opciones:

- Mano de obra desempleada
- Dirección de Obra
- Formación/cualificación
- Otros (ej. mano de obra no desempleada, entre otros posibles)
- a) A financiar por la Entidad Colaboradora \_\_\_€ Campo editable numérico.

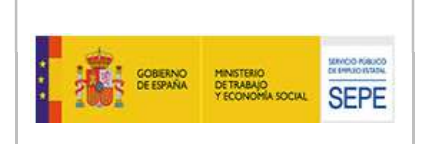

RECORDATORIO SEDE: Este texto tendrá un MODAL de información de tal forma que al pasar el ratón sobre él se mostrará "Se refiere a los cuatro campos arriba mencionados, cuando se considere coste no subvencionable por SEPE".

- b) Otras aportaciones \_\_\_€ Campo editable numérico.
- B) COSTES MATERIALES (a + b): Campo calculado de sumar "a) A financiar por la identidad colaboradora" más "b) Otras opciones"

Se podrán marcar o no las siguientes opciones:

- Diseño y redacción del proyecto
- □ Costes de ejecución material (no laborales)

En la siguiente figura se pueden ver los datos a completar:

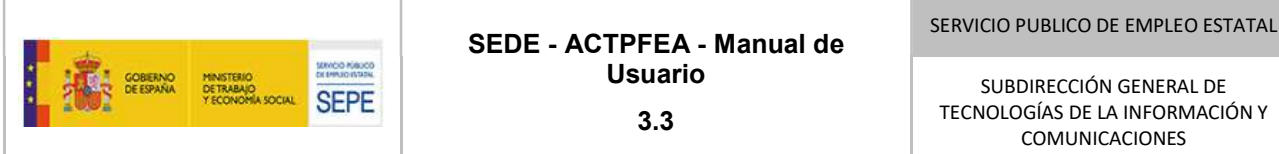

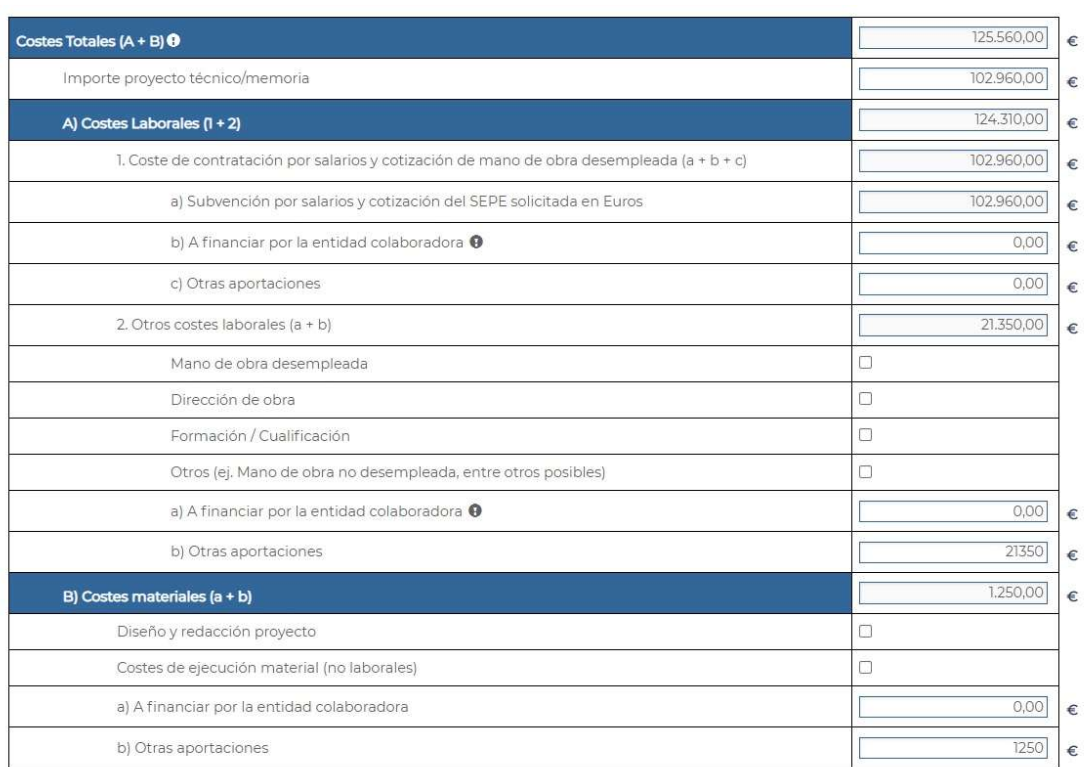

# 3.7. Pantalla Documentación

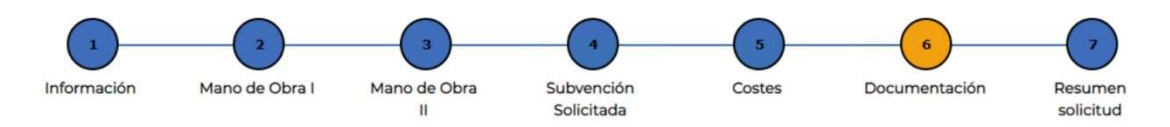

Desde esta pantalla se podrá solicitar la documentación que es necesaria aportar con la solicitud.

Para poder adjuntar el documento correspondiente se selecciona el fichero y luego se pulsa el botón "Adjuntar". Hasta que no se pulsa el botón adjuntar el documento no queda guardado.

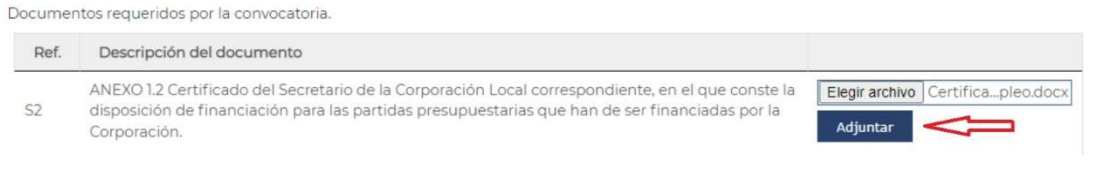

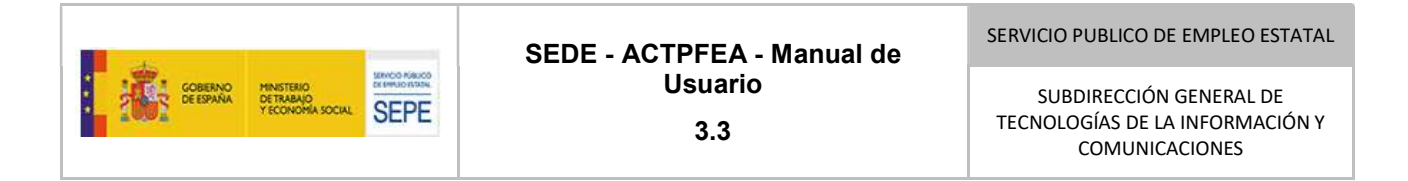

Una vez adjuntado el documento se muestra el nombre del documento que se ha adjuntado y la opción "Eliminar".

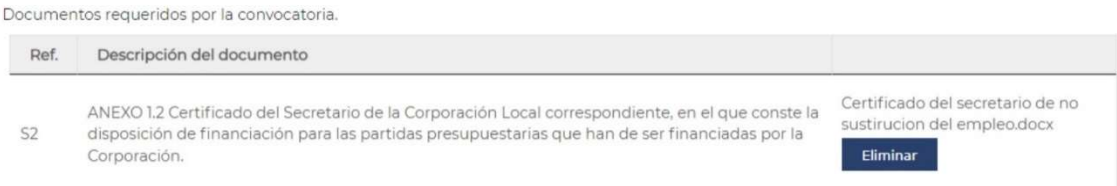

La opción "Eliminar" nos permite quitar el fichero seleccionado para adjuntar uno nuevo.

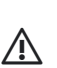

**A solicitada, pudiéndose adjuntar posteriormente dentro de los plazos requeridos, o se** En el momento de enviar la solicitud no es obligatorio adjuntar toda la documentación podrá solicitar su aportación mediante requerimiento de la misma

⚠ El nombre de los documentos no debe incluir los siguientes caracteres:  $ñ, \cup \ldots >$  < ? { }

# 3.8. Pantalla Resumen de la solicitud

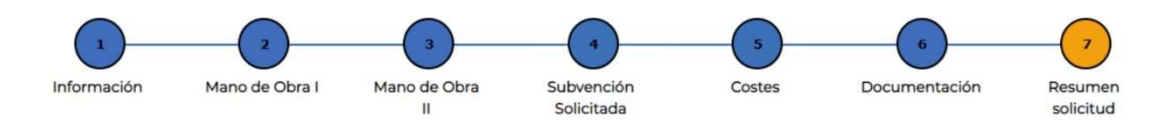

Al acceder a este paso la solicitud se guarda automáticamente en estado borrador y se realizan las siguientes validaciones.

Antes de enviar el formulario se realizaran las siguientes comprobaciones emitiendo el correspondiente mensaje de aviso en caso de incumplimiento:

# La fecha de inicio de la obra debe estar comprendida dentro del año de convocatoria y anterior a la finalización de la obra.

En caso de no cumplirse esta circunstancia se incluirá el siguiente mensaje de error:

"La fecha de inicio de la obra debe estar comprendida dentro del año de la convocatoria (en el mismo ejercicio presupuestario)."

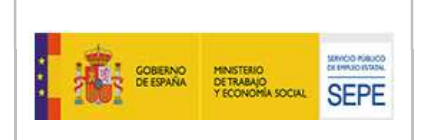

# - La fecha límite de finalización de obra debe ser anterior o igual a 30 de septiembre del año siguiente y posterior a la de inicio de la obra.

El mensaje de error que se mostrará será el siguiente:

"La fecha de fin de obra debe ser anterior o igual al 30 de septiembre del año siguiente a la convocatoria (plazo ampliable en 3 meses, si bien con autorización extraordinaria de la DP)."

- La suma de los trabajadores del apartado III (Tabla columna 6:  $N^{\circ}$  trabajadores total) debe ser igual o inferior al número de trabajadores de las contrataciones previstas del Paso 2 (apartado II.1 y del apartado II 5.
- El porcentaje de contratación de "personal cualificado" en niveles 00-70 de la tabla Subvención solicitada al SEPE no debe superar el 30% del total de contrataciones.

El mensaje de error que se mostrará será el siguiente:

"El porcentaje de contratación de personal cualificado (niveles 00-70) no puede superar el 20%, salvo acuerdo de la Comisión Provincial de Seguimiento que eleve el porcentaje al 30%". (Si es el 20 % o 30% será un requisito a validar por cada DP internamente)"

- El porcentaje de trabajadores no cualificados (niveles 80 y 90) debe ser el 70% o más del total.

El mensaje de error que se mostrará será el siguiente:

"El porcentaje de trabajadores no cualificados (niveles 80 y 90) debe ser el 80% o más del total, salvo acuerdo de la Comisión Provincial de Seguimiento que reduzca el porcentaje hasta el 70%."

# Los costes laborales deben ser iguales o superiores a la subvención solicitada al SEPE.

El mensaje de error que se mostrará será el siguiente:

Los costes laborales deben ser iguales o superiores a la subvención solicitada al SEPE.

Los mensajes de error se mostrarán en la parte superior de la pantalla.

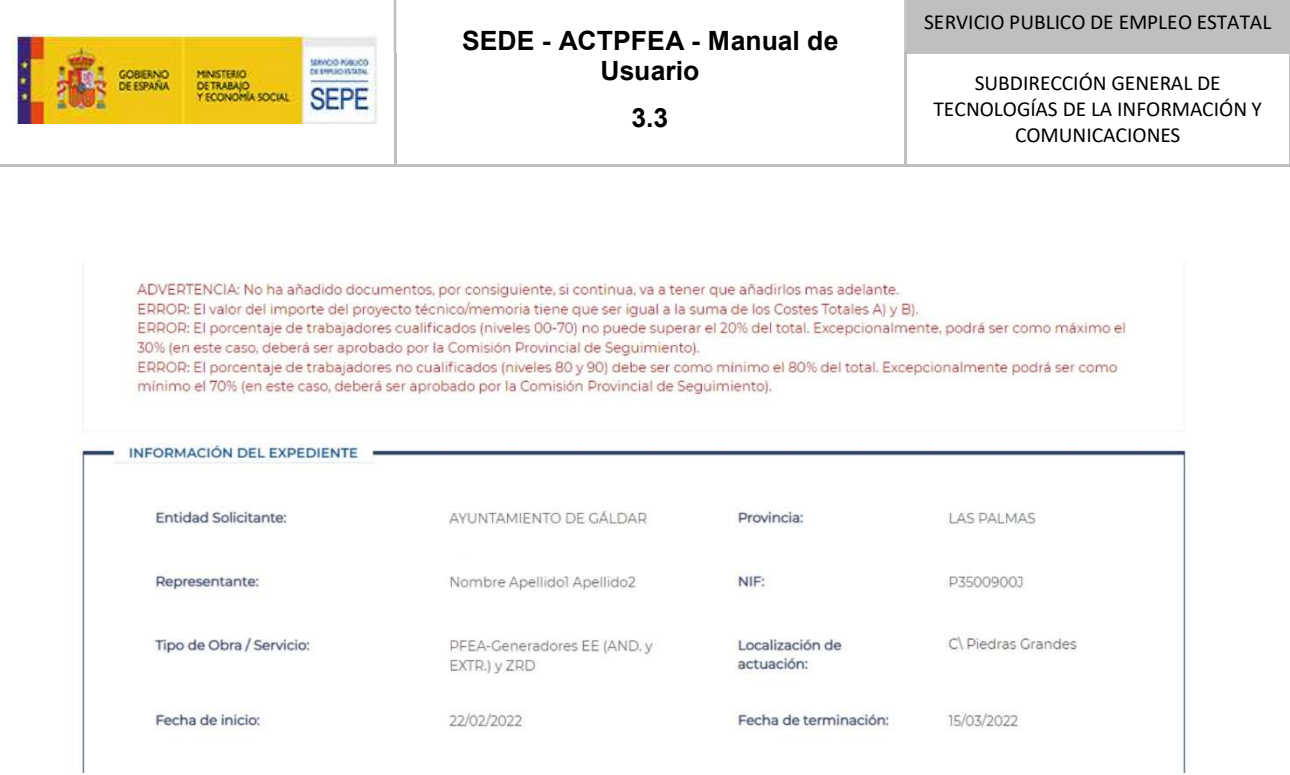

En caso de mostrarse errores se debe navegar a las pantallas correspondientes para proceder a su corrección.

Si en esta pantalla los mensajes son de error no se permitirá proseguir con el proceso de firma y envío de la solicitud. En caso de que los mensajes sean de advertencia si se permitirá proseguir con la firma y envío de la solicitud.

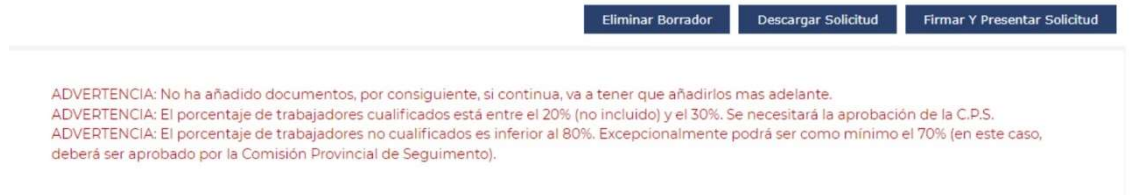

Si antes de firmar y presentar la solicitud se desea comprobar cómo queda la solicitud en formato pdf, se puede realizar dicha comprobación mediante el botón "Descargar Solicitud".

El fichero descargado es un borrador del documento que se va enviar. En el número de expediente faltan los últimos dígitos de numeración ya que el número de expediente no se genera hasta que la solicitud se envía y se registra al Registro Electrónico de la Administración General del Estado.

Con el Botón "Eliminar Borrador" se elimina el borrador creado.

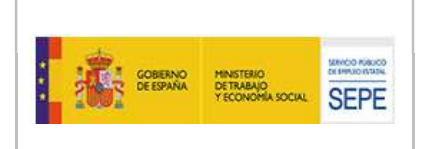

#### 3.8.1. Firma y Presentación de la solicitud

Para poder firmar y presentar la solicitud es necesario haber chequeado los puntos de Compromiso/Declaración.

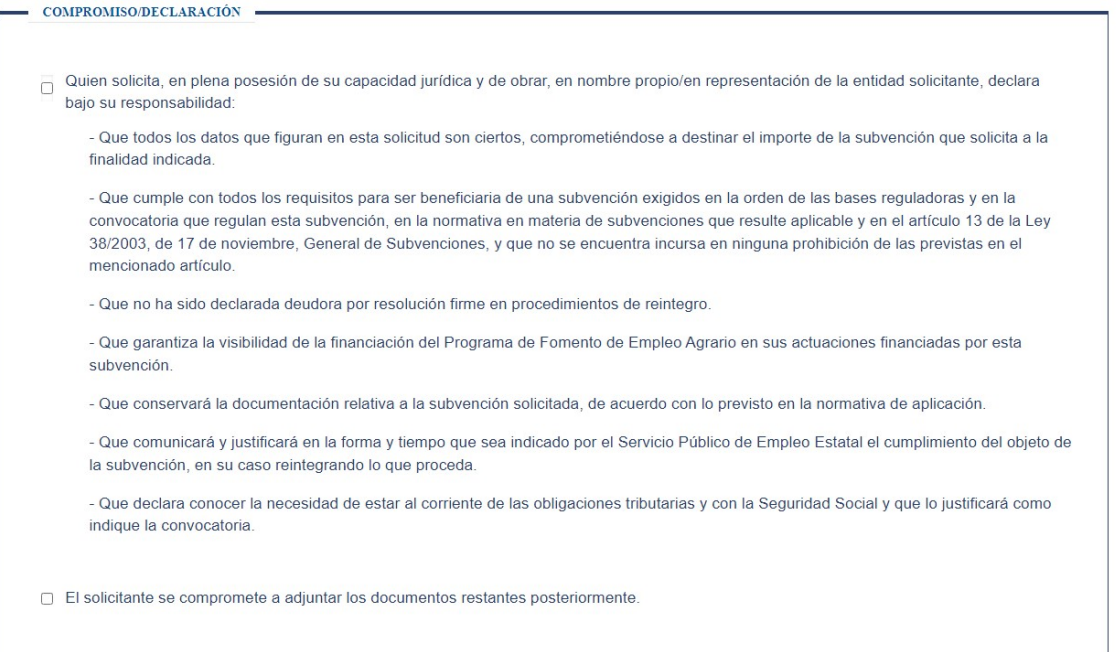

En caso de no marcarse, al pulsar el botón firmar se mostrará el siguiente mensaje de error:

"ERROR: Debe de aceptar los compromisos y marcar los cuadros."

Para poder firmar la solicitud es necesario tener instalada la última versión de la aplicación Autoafirma y haber accedido a la aplicación con un certificado con capacidad de firma.

En caso de no disponer de la aplicación **Autofirma** se puede descargar en el siguiente enlace: https://firmaelectronica.gob.es/Home/Descargas.html.

Una vez marcados los compromisos pulsamos el botón "Firmar y Presentar Solicitud".

Seguidamente se solicita un documento que indique que la persona que está presentando la solicitud está autorizada a realizarlo en nombre de la Corporación Local que está representando. Adjuntamos el documento de representación y pulsamos el botón "Aceptar"

Seguidamente se ejecutará la aplicación Autofirma.

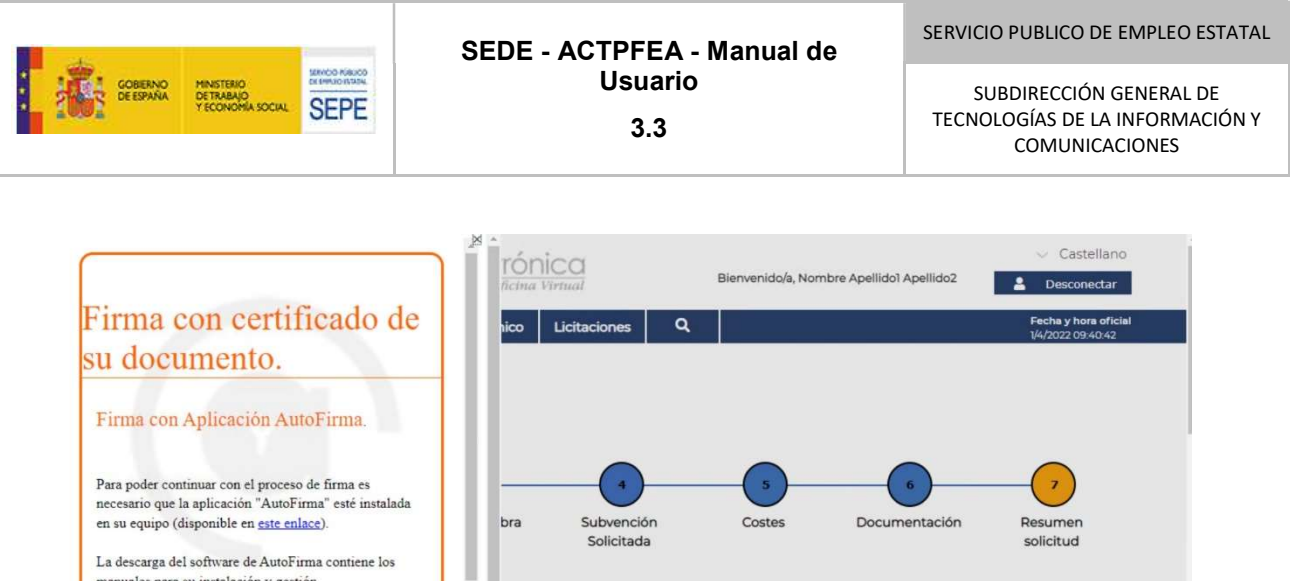

En la parte inferior de la ventana de Autofirma hay que marcar la confirmación de que la aplicación está instalada en el equipo y pulsar el botón Iniciar firma:

*MIENTO DE GÁLDAR* 

**Eliminar Borrador** 

Provincia:

Descargar Solicitud

Firmar Y Presentar Solicitud

LAS PALMAS

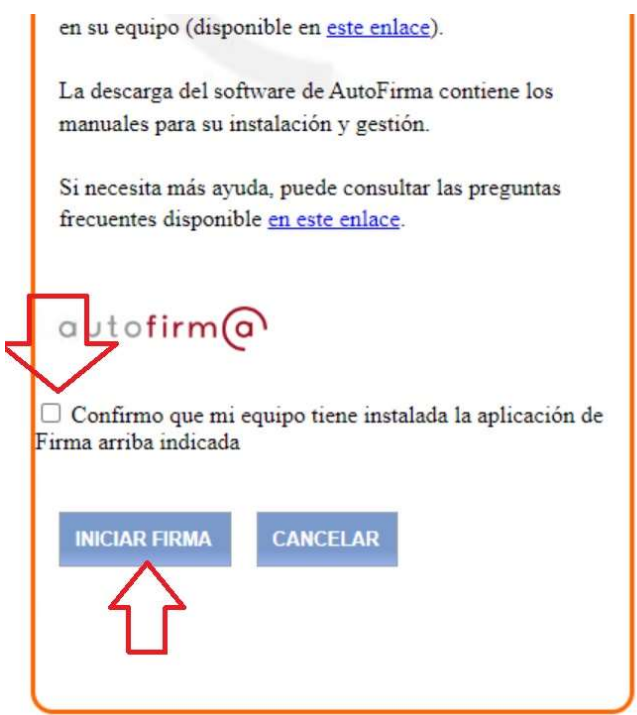

Una vez iniciado el proceso de firma, la aplicación nos puede pedir que seleccionemos el certificado con el que estamos firmando.

18-09-2023 Manual de uso ACTPFEA-SEDE V3.3

Si necesita más ayuda, puede consultar las preguntas frecuentes disponible en este enlace.

autofirm@

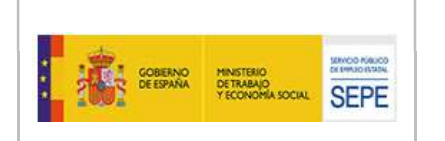

Entre los posibles errores que pueden surgir en el proceso de firma están:

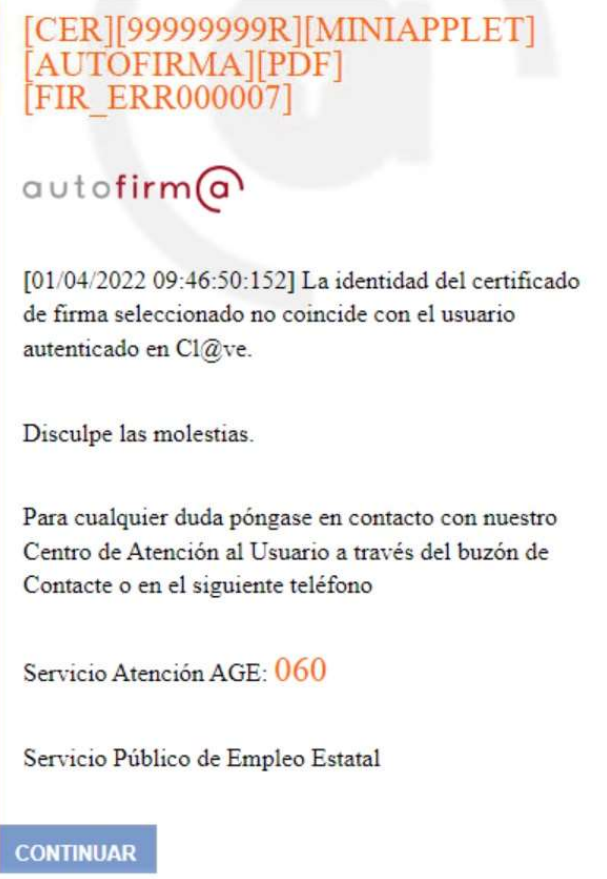

# La identidad del certificado de firma seleccionado no coincide con el usuario autenticado en Cl@ve.

Este mensaje puede aparecer porque en el proceso de firma hemos seleccionado un certificado diferente al que se ha utilizado para completar la solicitud.

Para solucionarlo pulsamos el botón "Continuar" y volvemos a pulsar el botón de "Firmar y Presentar la Solicitud" y seguimos los pasos marcados anteriormente.

Cuando se nos solicite el certificado de firma nos aseguramos de seleccionar el certificado correcto. Una vez seleccionado, y si todo va bien, continua el proceso de firma.

Una vez finalizada la firma se nos muestra la información de confirmación de la solicitud.

En la pantalla de confirmación de la solicitud podemos ver:

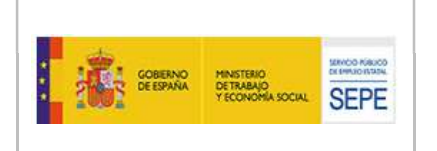

#### Información del registro telemático

# Confirmación de nueva solicitud

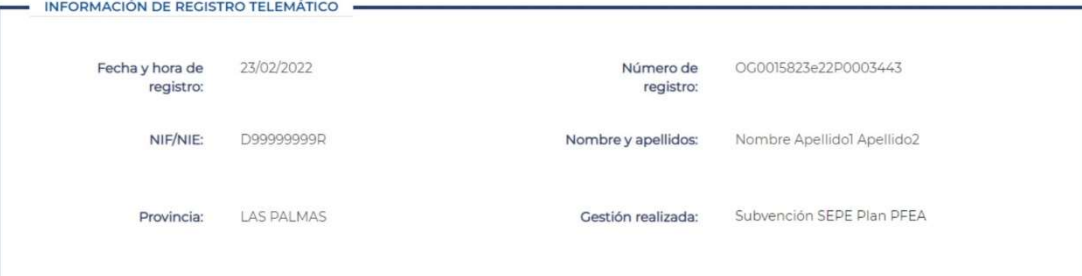

#### Información del expediente

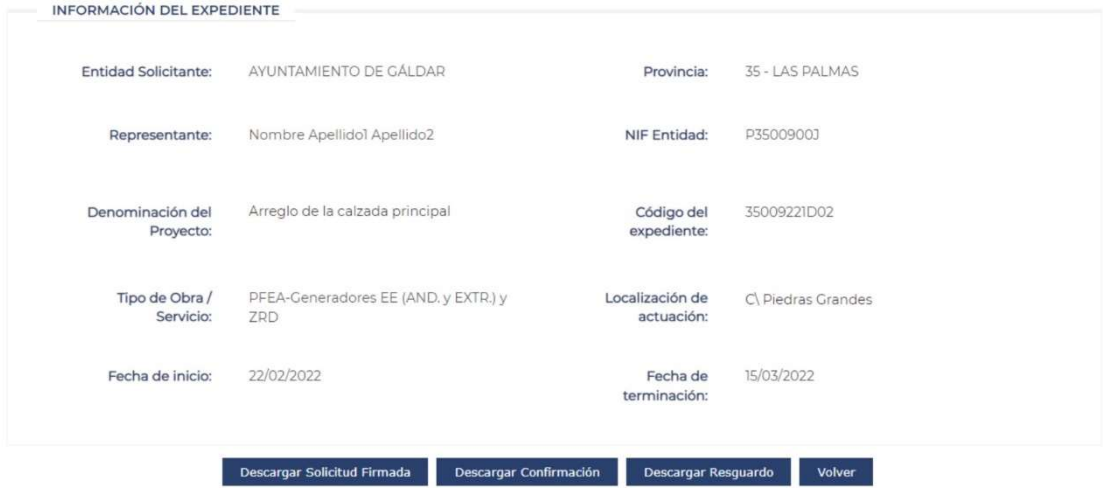

Se pueden realizar las siguientes acciones:

- Descargar la Solicitud Firmada: Nos permite descargar la solicitud enviada en formato PDF.
- Descargar Confirmación: Documento que contiene:
	- Fecha de Presentación
	- Datos de la entidad solicitante
	- Datos del Representante: Persona que firma y envía la solicitud
- Documentos Adjuntos: relación de documentos enviados junto con la solicitud.
- Descargar Resguardo: es el documento de recibo de presentación en la oficina de Registro (Resguardo de entrada en el Registro Electrónico de la Administración General del Estado).
- Volver: Esta acción nos lleva a la pantalla de búsqueda de expedientes.

Una vez enviada la solicitud, se crea el expediente correspondiente e irá cambiando de estado según vaya avanzando el proceso de Gestión.

Una vez presentada la solicitud (Fase del Procedimiento: SOLICITUD) el expediente pasará al Estado de Procedimiento "PRESENTADA".

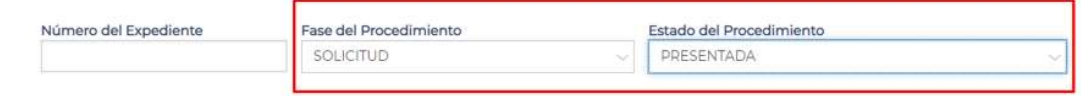

Para salir de la aplicación debemos pulsar el botón "Desconectar"

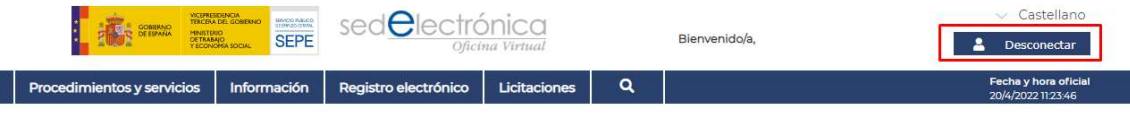

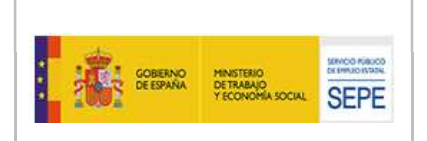

# 4. BÚSQUEDA DE EXPEDIENTES

Con el objeto de consultar el estado en el que se encuentran los expedientes de la Corporación Local, desde la pantalla de búsqueda de expedientes se pueden introducir diferentes criterios de búsqueda. Por defecto hasta que no se introduce algún criterio de búsqueda no se permite recuperar ningún expediente.

Debido a que un expediente pasa por diferentes fases de tramitación en el procedimiento y cada una de estas fases o trámites pueden pasar por diferentes estados, para realizar la búsqueda de una solicitud en un estado concreto se debe seleccionar en el campo de "Fase del Procedimiento", la opción correspondiente y seguidamente seleccionar el "Estado del procedimiento" por el que deseamos buscar. En el ejemplo hemos seleccionado la "Fase del procedimiento" SOLICITUD y el "Estado del Procedimiento" "EN GESTIÓN"

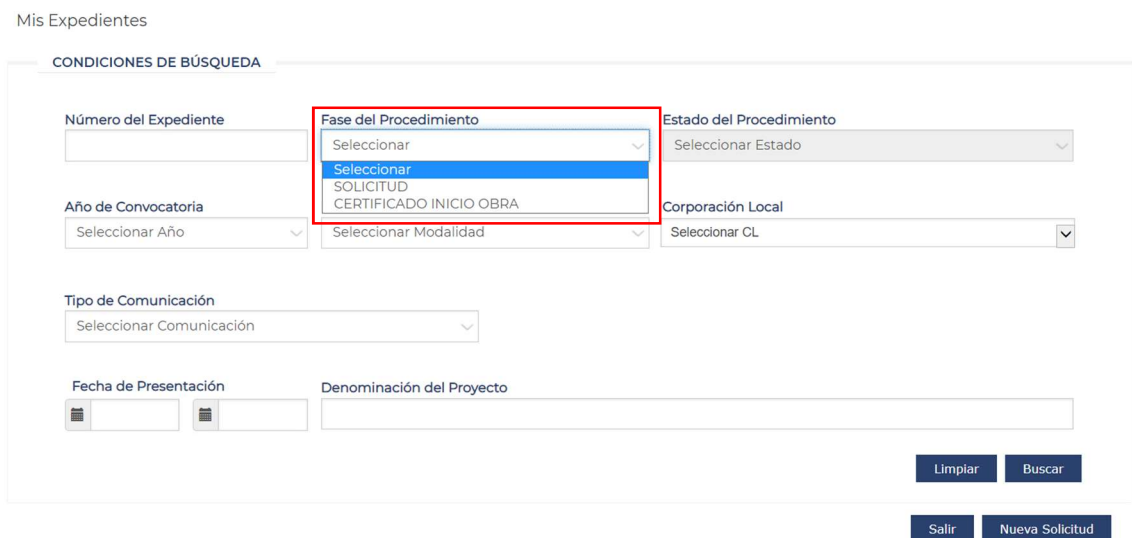

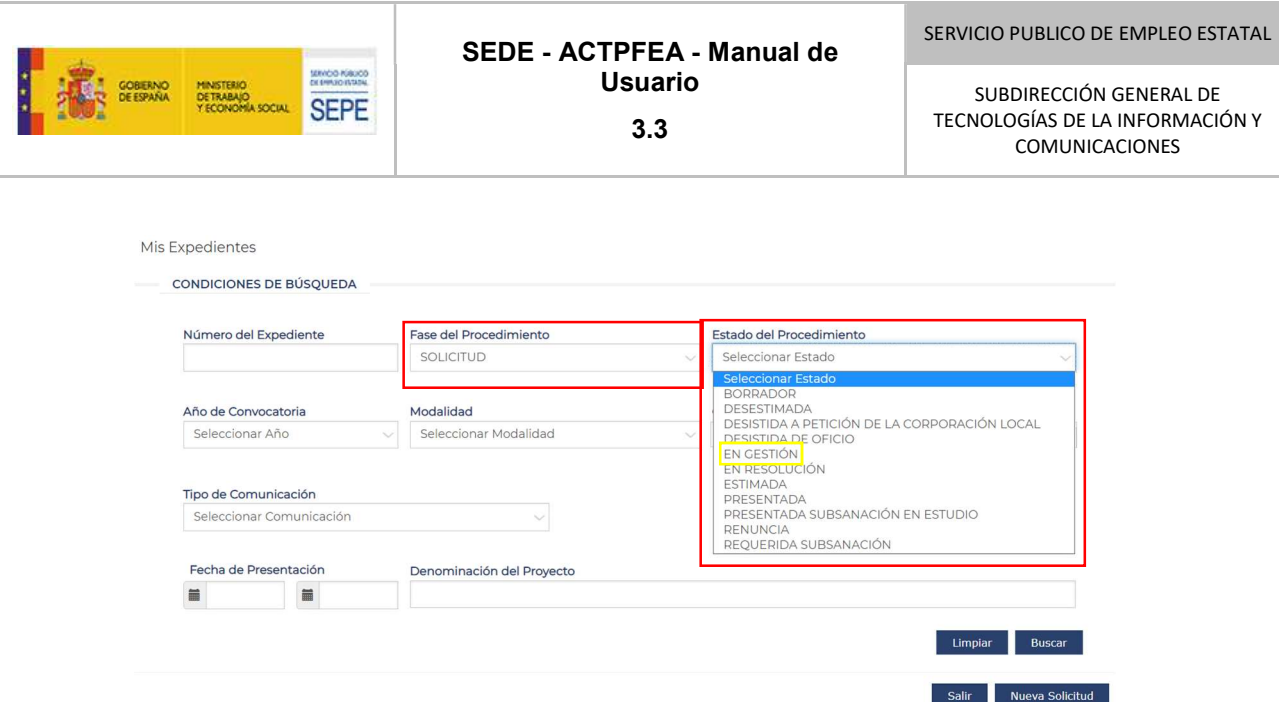

La aplicación permite interaccionar con solicitudes ya presentadas o buscar Borradores para su presentación como solicitud una vez completados.

Los campos por los que se puede realizar la búsqueda son los que se muestran en la siguiente pantalla:

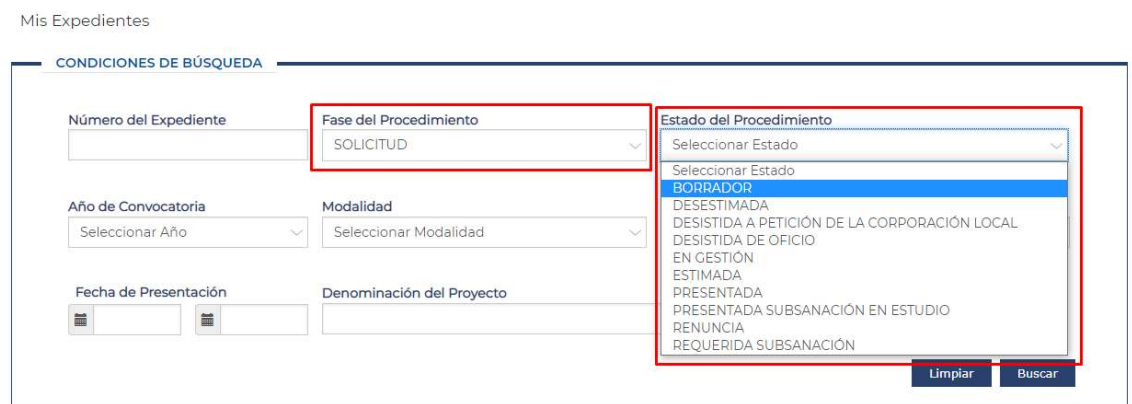

Una vez introducidos los criterios mediante el botón buscar se mostrarán los expedientes que cumplan los criterios.

Mediante el botón "Limpiar" se borran los criterios de búsqueda introducidos anteriormente para poder realizar una nueva búsqueda con otros criterios.

En el caso de seleccionar en el filtro de búsqueda una Corporación Local para la cual no estoy autorizado a realizar expedientes, no me mostrará ningún expediente. Cada usuario de una Corporación Local solo verá los expedientes de su Corporación Local.

En la imagen siguiente se muestra un ejemplo de los resultados de la búsqueda.

#### SERVICIO PUBLICO DE EMPLEO ESTATAL SEDE - ACTPFEA - Manual de SERVOO ROBOOD Usuario MINISTERIO<br>DETRABAJO<br>Y ECONOMÍA SOCIAL SUBDIRECCIÓN GENERAL DE **SEPE** TECNOLOGÍAS DE LA INFORMACIÓN Y 3.3 COMUNICACIONES

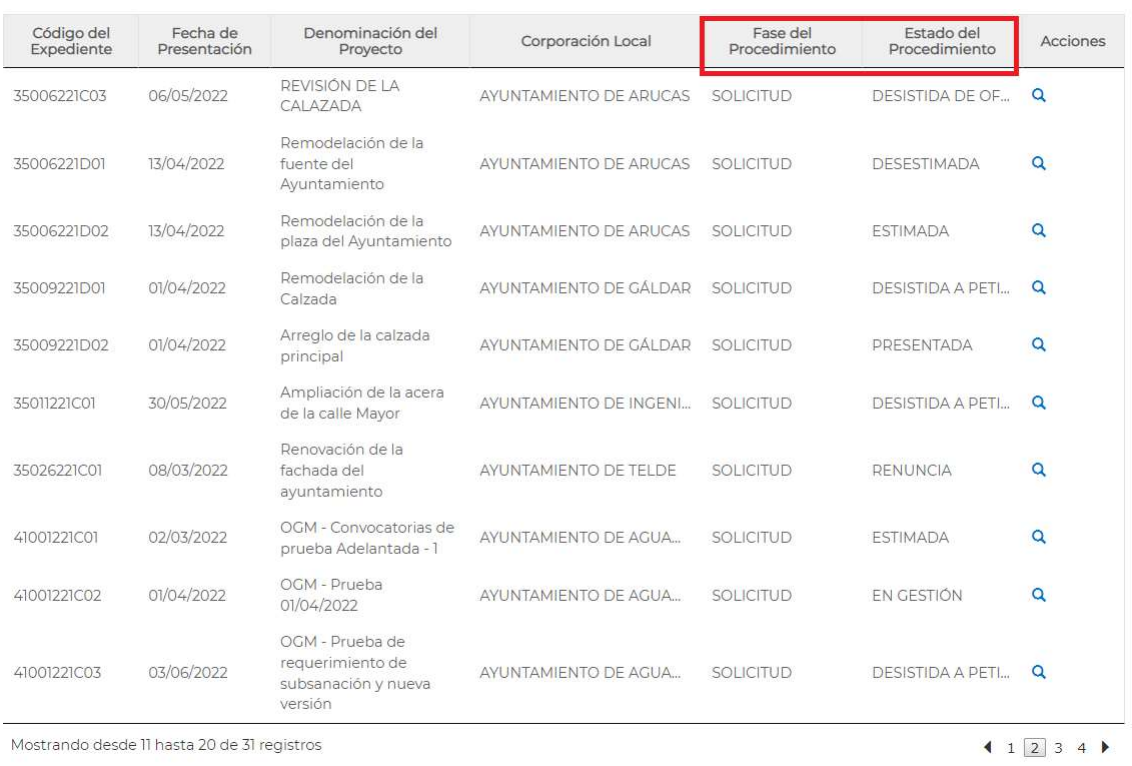

En la columna "Fase del Procedimiento" se mostrará la fase del procedimiento en la que se encuentra ese expediente y la columna "Estado del Procedimiento" nos indicará el estado actual de esa fase.

# 5. CONSULTA DE UN EXPEDIENTE

Para acceder a un expediente desde la pantalla de consulta de expedientes se pulsa el icono Q

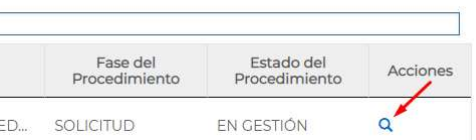

Al acceder al expediente se muestra la información resumen del expediente y la continuación las diferentes fases del expediente.

# Información del Expediente

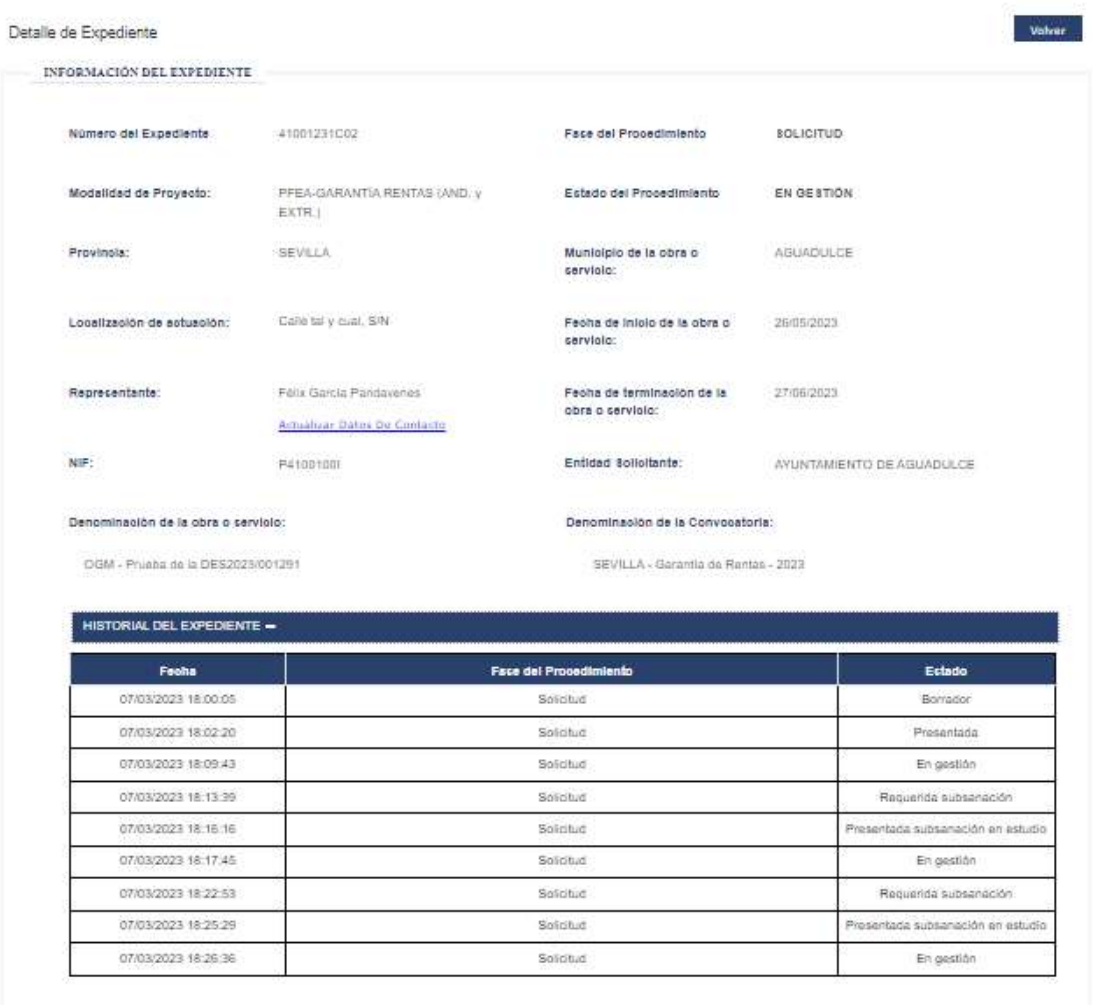

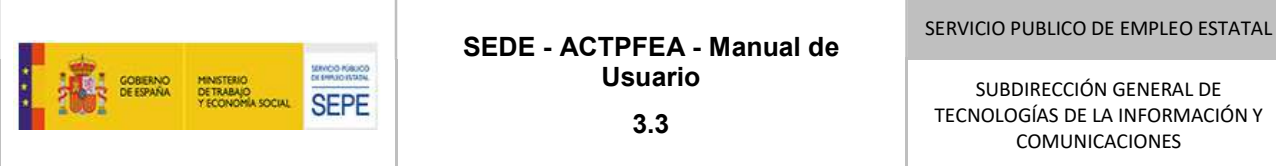

En esta pantalla se puede ver la información más relevante del expediente, un botón "Actualizar datos de contacto" que permite modificar los datos de contacto y las diferentes fases por las que ha pasado con lo estados correspondientes a esa fase.

El historial del expediente se puede plegar o desplegar.

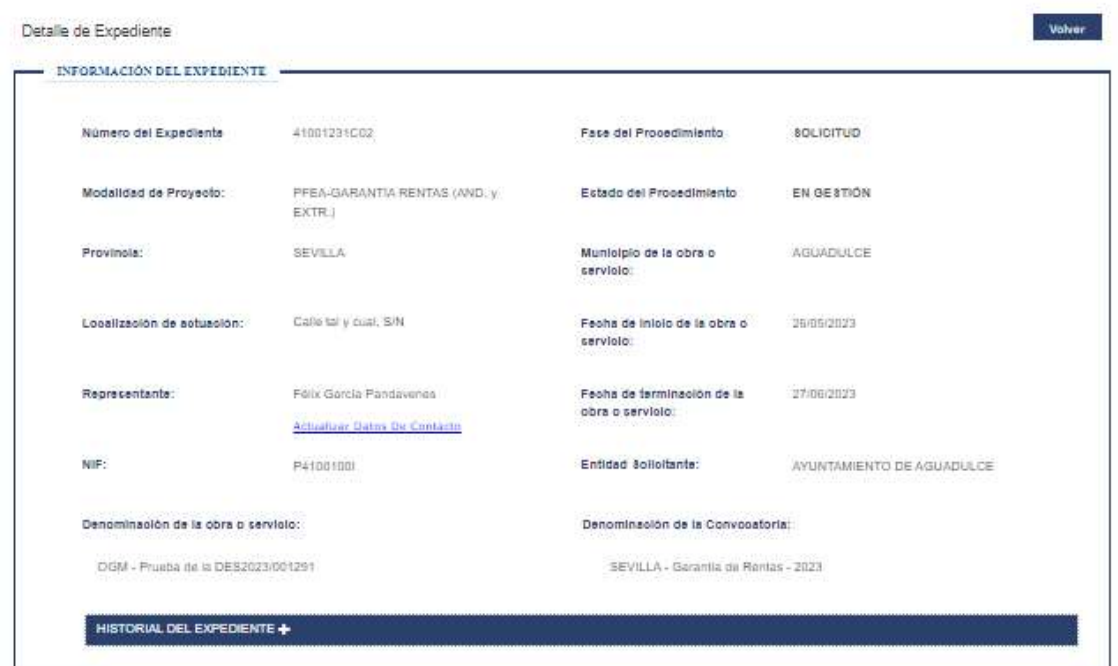

# Fases del Expediente

Las fases del expediente son las que se muestran a continuación:

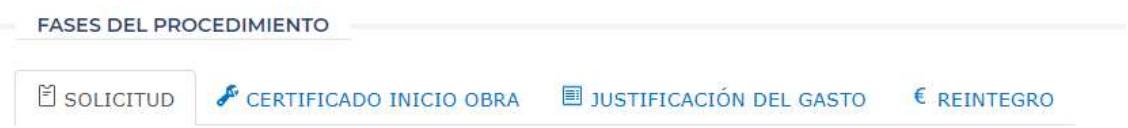

Pulsando sobre cada una de ellas se puede consultar la información relativa a cada una de las fases.

La opción que se encuentra en color gris nos indica la fase del procedimiento que estamos consultando.

A continuación, se muestra un ejemplo en el que se está consultando la información de la solicitud.

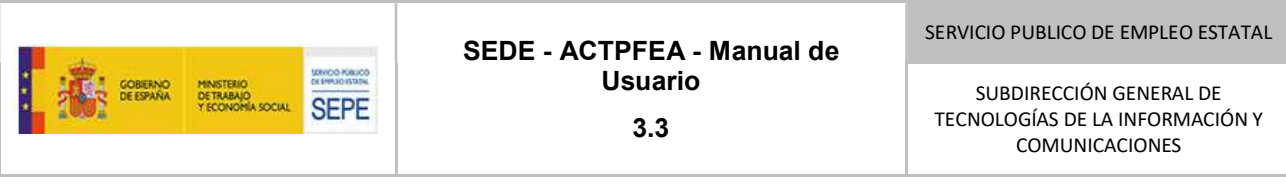

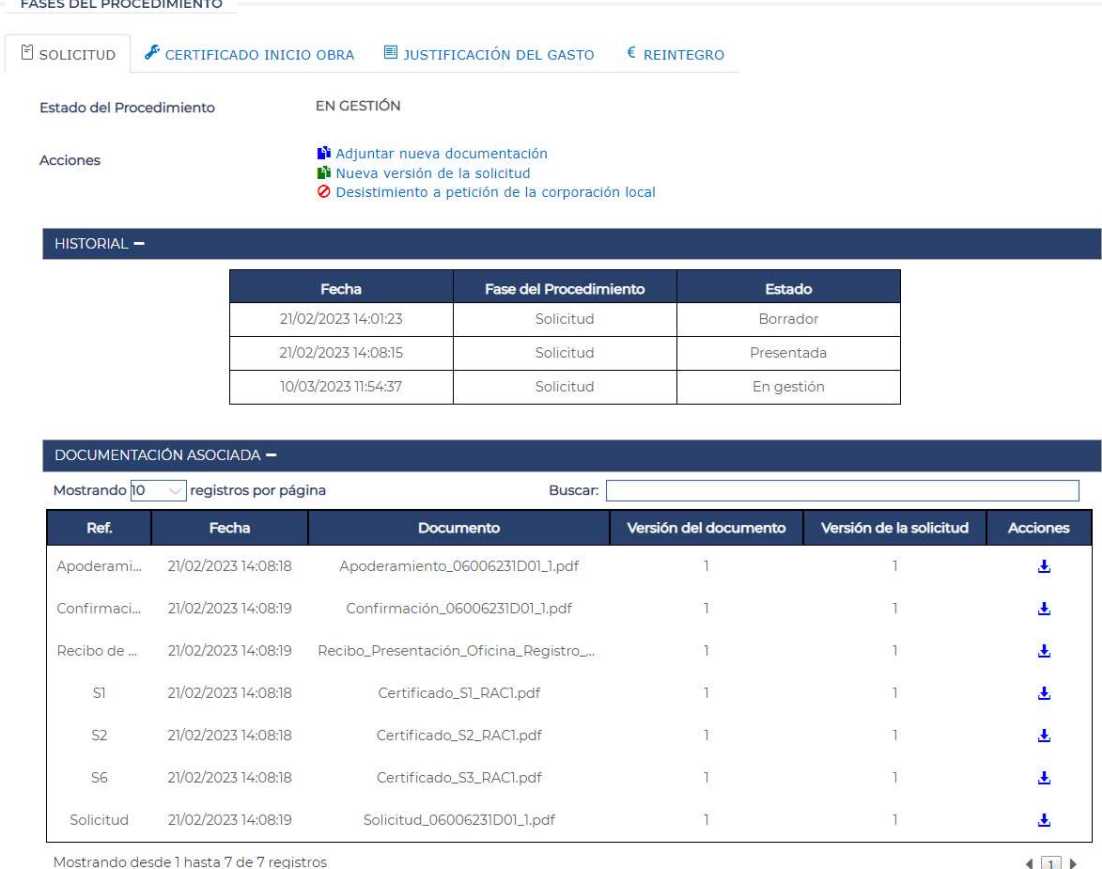

Para cada una de las fases la información que se muestra es:

- El estado del procedimiento
- Las acciones que se pueden realizar, estas acciones dependerán del estado en el que se encuentre el procedimiento
- El Historial: Muestra los estados con las fechas por las que ha pasado el procedimiento correspondiente.
- Documentación asociada a la fase del procedimiento, donde también se pueden localizar las resoluciones emitidas por la Dirección Provincial.

En la documentación asociada a la fase del procedimiento se permite consultar y descargar la documentación asociado, indicando el tipo de documento de que se trata, la fecha en que se adjuntó, la versión de la solicitud a la que pertenece y versión del documento en el caso de haberse añadido nuevas versiones de un documento. Mediante la acción "Descargar"  $\bigstar$  se pueden descargar los documentos correspondientes.

El Historial y la documentación asociada se puede plegar o desplegar.

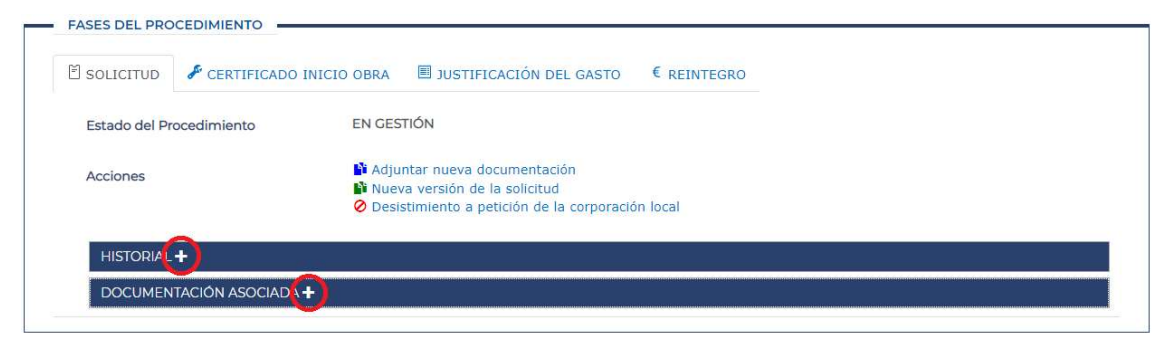

#### Resoluciones

En la lista de documentación asociada se pueden consultar las resoluciones emitidas por la Dirección Provincial sobre un expediente.

Esta lista se puede ordenar por cualquiera de sus columnas, tanto en orden ascendente como descendente, pulsando sobre su cabecera.

Al igual que cualquier otro documento asociado al expediente, el documento de la resolución se puede descargar pulsando sobre el icono de la columna "Acciones".

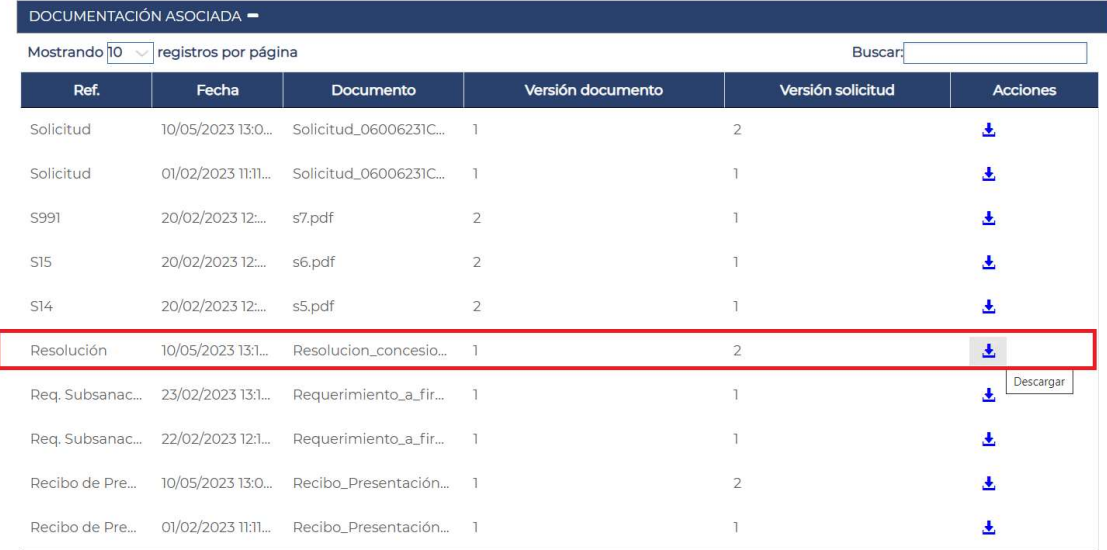

En el que caso de que el expediente no haya pasado por el procedimiento que se quiere consultar se mostrará un mensaje indicando que no se ha alcanzado la fase correspondiente.

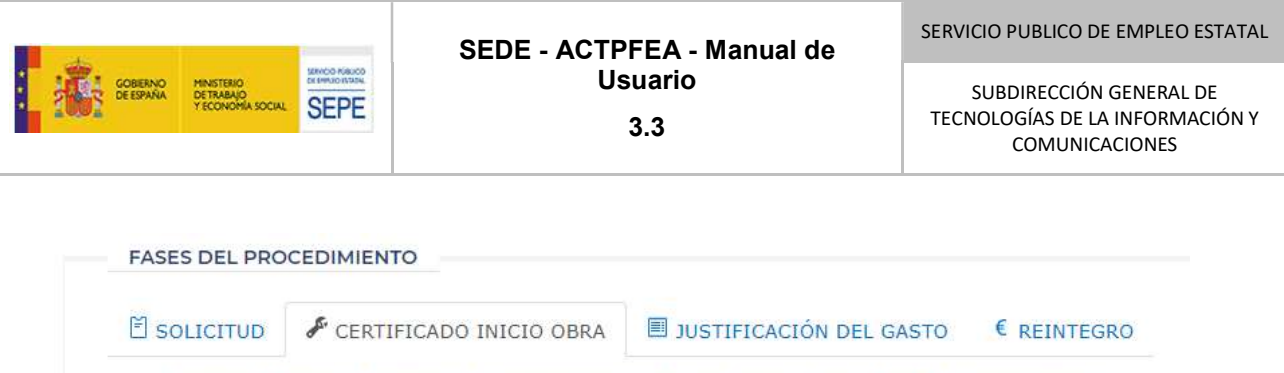

No existe información disponible. El expediente aún no ha alcanzado esta Fase del Procedimiento.

#### Comunicaciones

Hay una pestaña por cada tipo de comunicación. Dentro de cada pestaña debe existir un botón "Nueva comunicación" y debajo de ese botón se mostrarán las secciones "Historial" y "Documentación asociada" si tienen contenido, es decir, si ya se han presentado comunicaciones, en caso contrario, no se mostrarán y deberá aparecer el siguiente texto: "No existen comunicaciones asociadas". Para emitir una nueva comunicación, deberemos pulsar sobre el botón "Nueva comunicación".

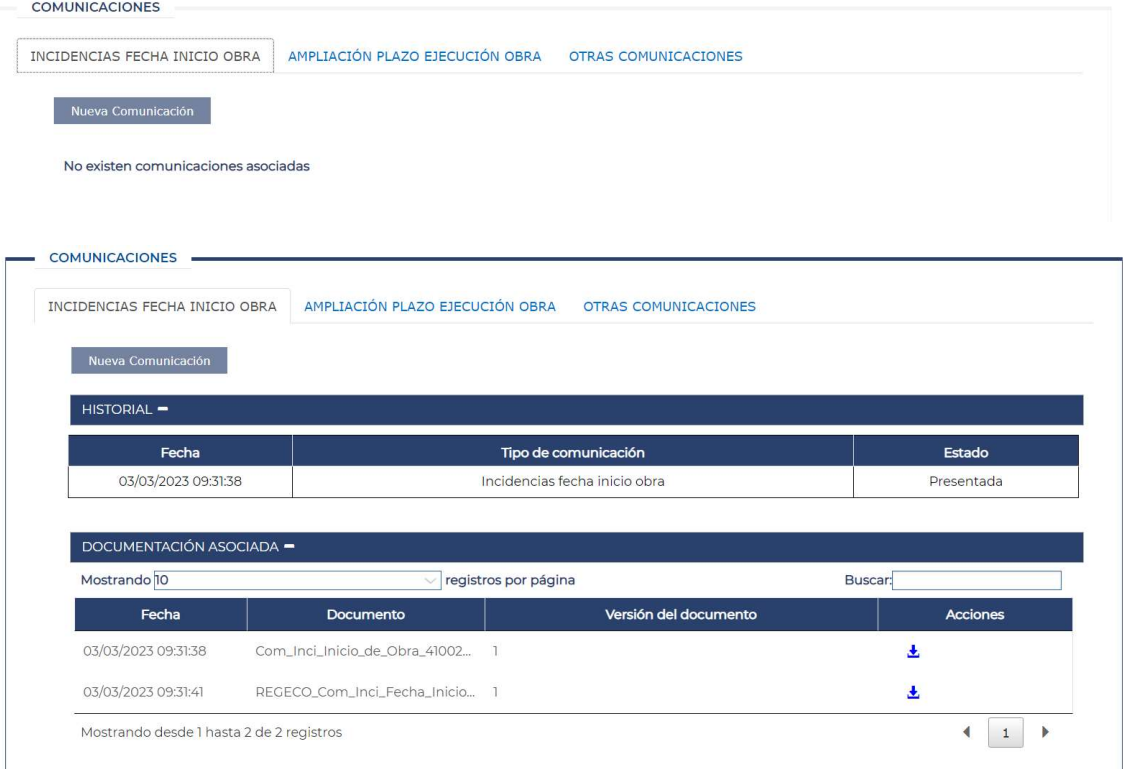

# 6. ESTADOS DE LAS SOLICITUDES

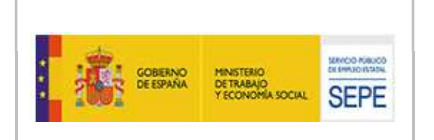

Cuando se inicia la tramitación de una solicitud, los estados por los que puede pasar una solicitud son:

- Borrador: Se está elaborando la solicitud, pero todavía no se ha firmado ni enviado. Podrá existir más de una solicitud en este estado por solicitante y/o CL pues un representante puede actuar en nombre de varias CCLL (ejemplo, un funcionario de la Diputación provincial X presenta las solicitudes de varios municipios pequeños) o una CL puede presentar varios proyectos.
- Presentada: La solicitud ha sido presentada y registrada con éxito.
- En Gestión: La solicitud ha sido recibida en la DP y se está procediendo a su estudio.
- Requerida Subsanación: Es necesario realizar, antes de la resolución, una subsanación en la solicitud, por no estar la solicitud parcial o totalmente completa, sustituirla por no ser viable y/o correcta y/o ser necesarios cambios en el importe de la subvención solicitada al SEPE por ser superior a la asignada.
- Presentada Subsanación en estudio: La subsanación se ha efectuado y está pendiente de su estudio por el gestor.
- Estimada: Se ha emitido una resolución por concesión de subvención, estimando la solicitud
- Desestimada: La solicitud ha sido desestimada y se ha emitido la resolución de desfavorable correspondiente.
- Desistida de Oficio: El gestor ha desistido la solicitud por no realizar la subsanación requerida en el plazo establecido.
- Desistida a petición de la Corporación Local: La Corporación Local desiste de la solicitud y es aceptado por SEPE (con su correspondiente escrito de aceptación).
- Renuncia: La Corporación Local no quiere ser beneficiaria con posterioridad a la emisión de la Resolución, y ha de hacerlo en el ejercicio económico, lo cual permite reasignar cantidad, en su caso.

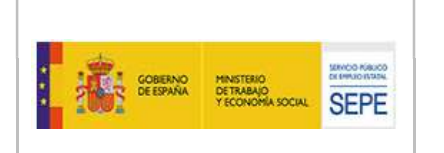

# 7. ACCIONES DE LAS SOLICITUDES

Dependiendo del estado en que se encuentre una solicitud se podrán realizar unas acciones u otras. Se accederá a las acciones desde los iconos explicados a continuación.

Las acciones a realizar en solicitud se encuentran disponibles en la fase de la solicitud

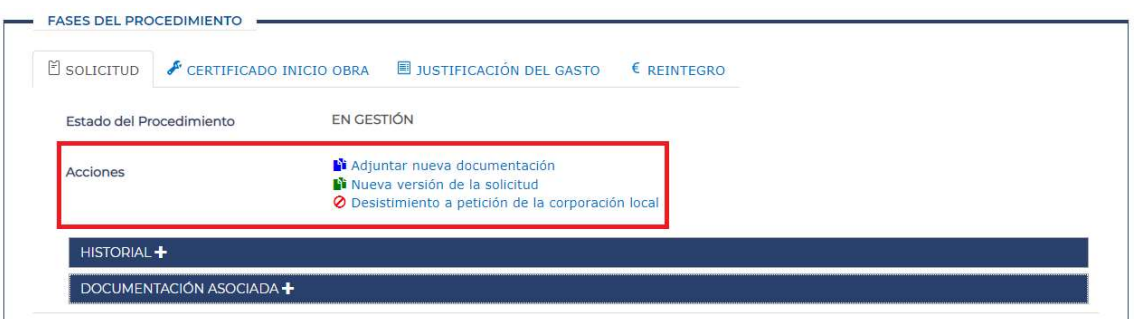

# 7.1. Acción Nueva versión de la solicitud

Esta acción estará disponible mientras la solicitud se encuentra en "Presentada" o "Gestión", y el plazo de presentación de solicitudes de la convocatoria no haya finalizado todavía.

#### Corresponde al icono **N** "Nueva versión de la solicitud"

Al pulsar sobre este icono accedemos a los datos de la solicitud tal y como se introdujeron cuando se creó y permite navegar por las diferentes pantallas y modificar los datos que sean precisos y enviar nueva documentación o modificar los documentos que se enviaron en la primera versión de la solicitud.

Una vez modificados los datos y adjuntados los documentos se procederá a "Enviar y Firmar la solicitud" al igual que en la creación de la misma. La solicitud una vez registrada y enviada pasará al estado "Presentada".

# 7.2. Acción Desistimiento a petición de la Corporación Local

Esta acción se podrá realizar en cualquier estado de la solicitud.

Esta acción se podrá realizar mediante el icono **O** "Desistimiento a petición de la Corporación Local"

Al pulsar este icono se mostrará la siguiente pantalla:

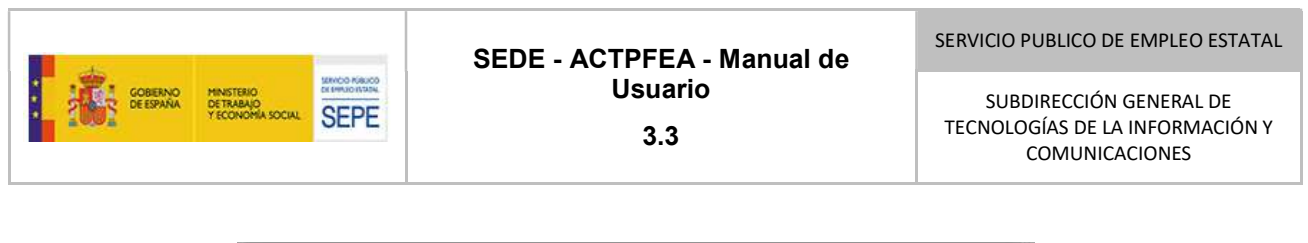

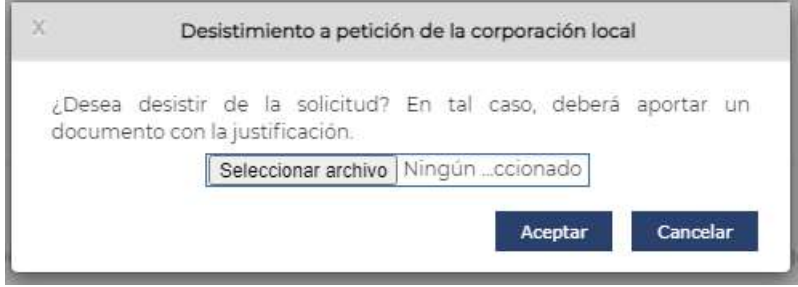

Se deberá aportar el documento con la justificación correspondiente y pulsar el botón "Aceptar". Esta acción implicará que el estado de la solicitud pase a "Desistida a petición de la Corporación Local" y la única acción que se podrá realizar es la consulta del detalle del expediente.

En el caso de pulsar "Cancelar", la Solicitud no cambiará de estado.

# 7.4. Acción Subsanar

Para poder realizar la acción "Subsanar", el estado de la solicitud debe encontrarse en "Requerida Subsanación". En este estado se realizará la subsanación mediante el icono

# "Subsanación de la Solicitud"

Al pulsar este icono se mostrará la pantalla de introducción de datos de la solicitud y en la parte superior de la pantalla se mostrará la información con las acciones a realizar para subsanar, y un botón "Descargar Req. Subsanación" donde se podrá consultar el documento de requerimiento de subsanación.

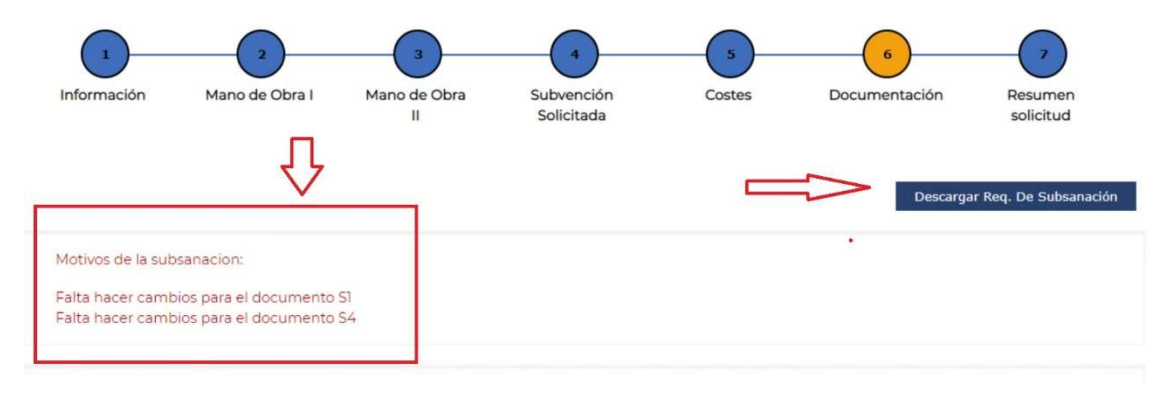

En el caso de que el requerimiento sea solo acerca de la documentación, no se permitirá la navegación por las pantallas de la solicitud, pudiéndose acceder solo a la pantalla de "Documentación".

En esta pantalla se realizan los cambios solicitados.

En el caso de que haya que adjuntar un documento modificado, previamente hay que sustituir el que aparece en pantalla, para lo cual pulsaremos el botón "Sustituir":

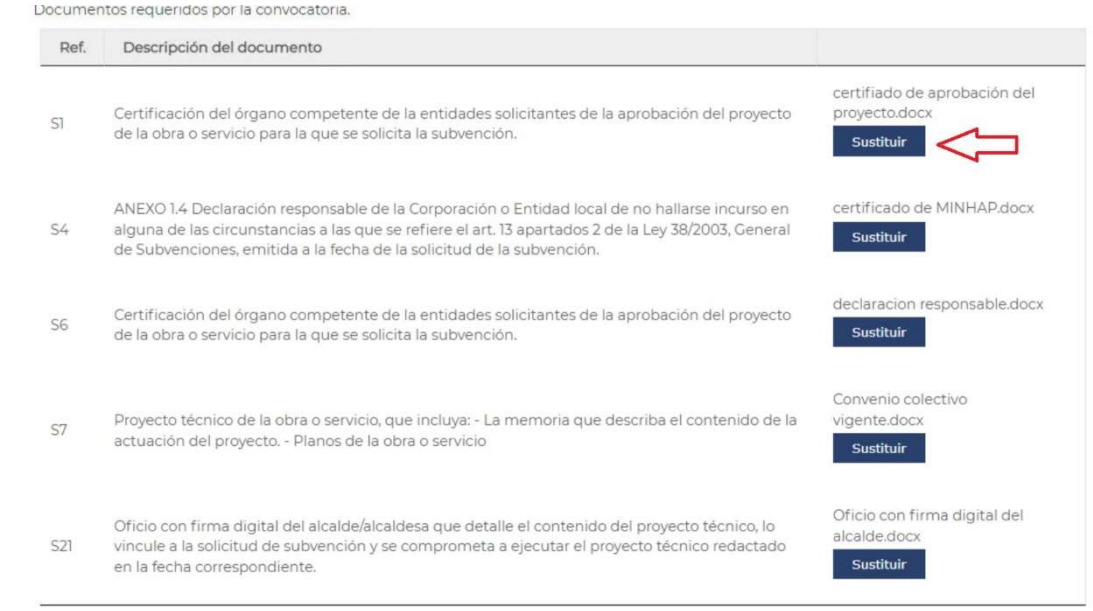

#### Al pulsar el botón Sustituir, permite adjuntar de nuevo el archivo:

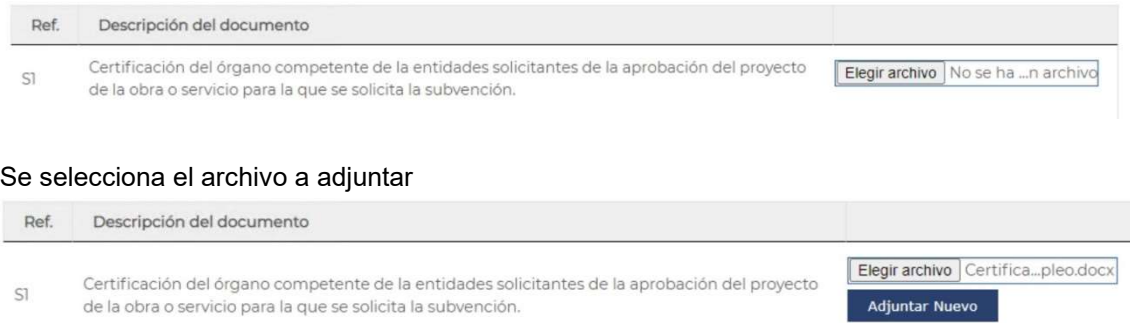

Y se selecciona el botón "Adjuntar Nuevo".

Esta acción se deberá realizar para cada uno de los documentos requeridos.

Una vez realizadas las acciones requeridas pasamos a la pantalla de Resumen de la solicitud. En la pantalla de resumen de la solicitud marcamos los compromisos/declaraciones y pulsamos el botón de "Presentar/Firmar la solicitud" (mismo proceso que cuando se envió la solicitud).

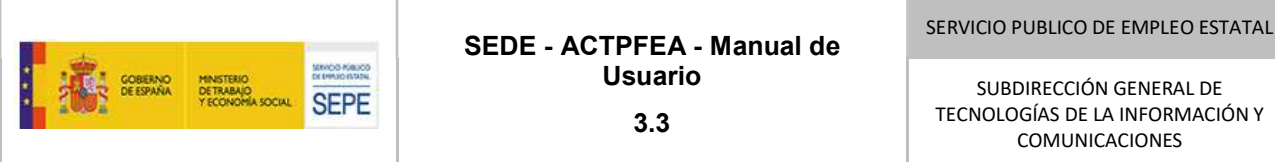

# 7.5. Acción Renuncia

Esta acción solo estará disponible cuando la solicitud está en estado "Estimada". El icono correspondiente a este estado es **& "Renuncia"** 

Al pulsar este icono se muestra una pantalla pidiendo la confirmación de la Renuncia:

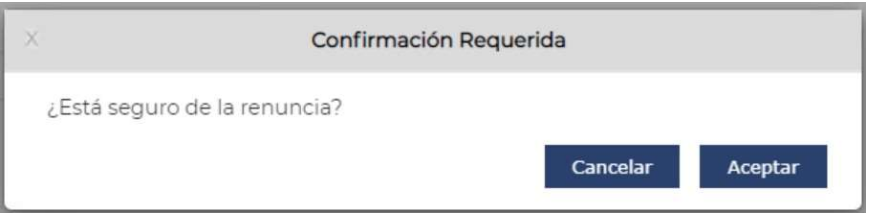

Si se pulsa el botón "Aceptar" la solicitud quedará en el estado "Renuncia"

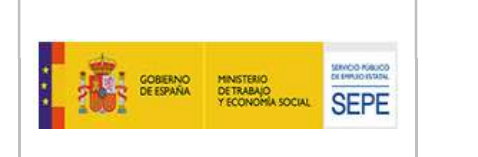

# 8. CERTIFICADO DE INICIO DE OBRA

Esta fase del procedimiento estará activa cuando una Solicitud haya alcanzado el estado de "Estimada".

Si consultamos un expediente en el que la Solicitud está estimada y accedemos a la pestaña "Certificado de Inicio Obra", se nos mostrará el estado en que se encuentra dicho Certificado de Obra que por defecto será "Pendiente de Envío" ya que todavía no hemos realizado ninguna acción en esta fase del procedimiento. Las acciones disponibles para esta fase son:

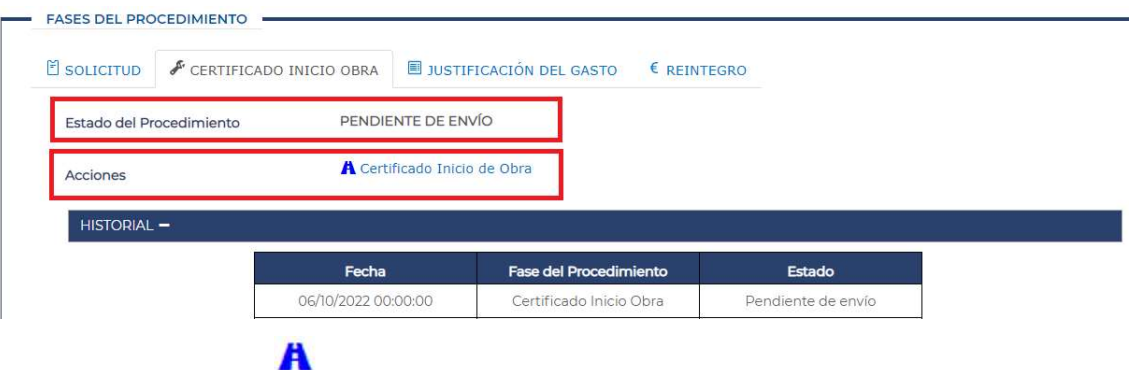

Si pulsamos la acción "Certificado de Inicio de Obra" se nos mostrará la pantalla que permite completar la información necesaria para crear el certificado de inicio de obra en formato pdf, o si ya se dispone del Certificado de inicio de Obra en formato pdf y está firmado por quien corresponde permite realizar el envío del mismo.

La pantalla para realizar estas acciones es la que se muestra a continuación:

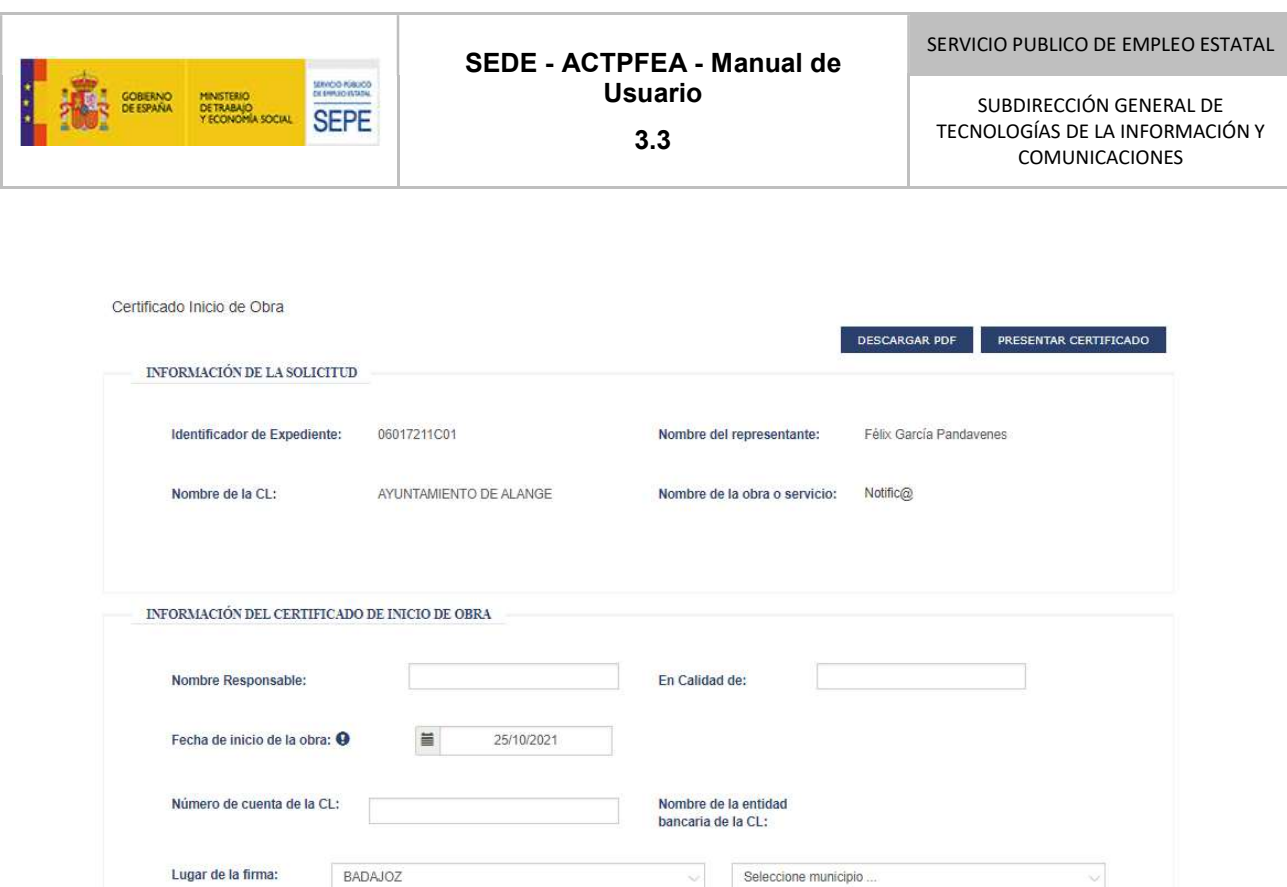

Para generar el pdf del Certificado de Inicio de Obra se debe previamente indicar la siguiente información.

- Nombre Responsable
- En Calidad de

Fecha de firma: <sup>O</sup>

VOLVER

- Fecha de inicio de la obra
- IBAN de la Corporación Local

 $\equiv$ 

- Lugar de la firma
- Fecha de la firma

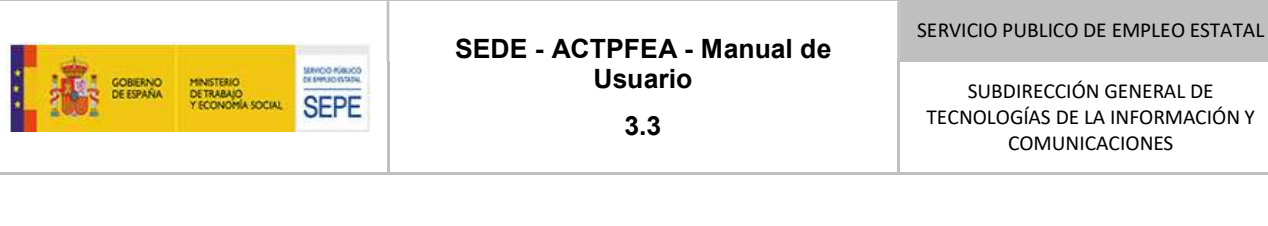

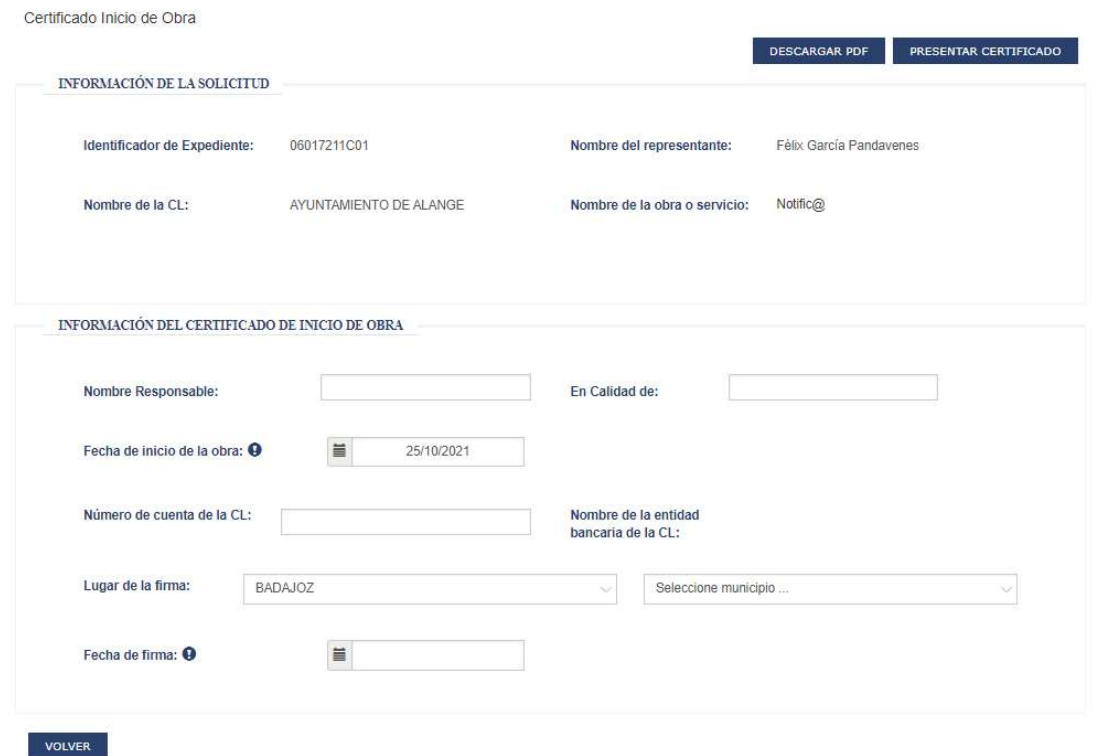

Seguidamente pulsaremos sobre el botón "Descargar PDF". Al realizar esta acción se generará el Certificado de Inicio de Obra que deberemos guardar vía navegador web.

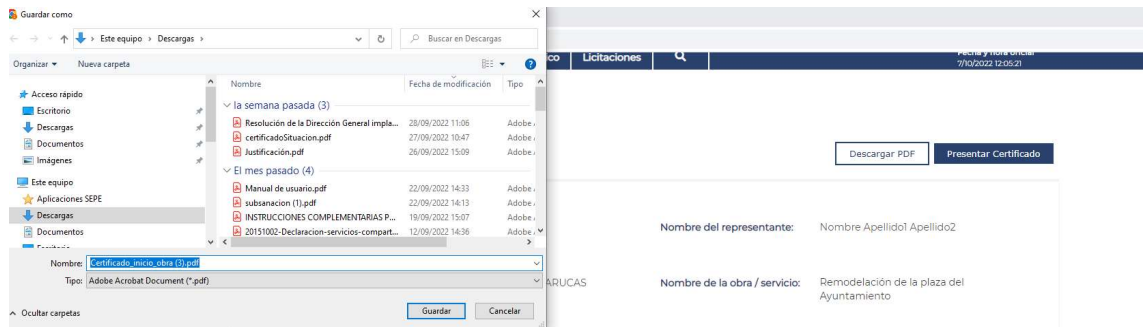

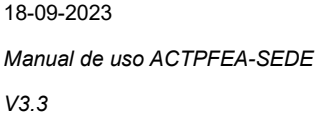

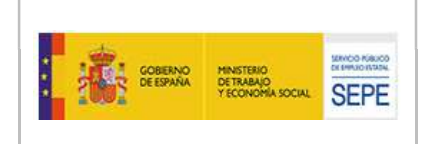

# SEDE - ACTPFEA - Manual de Usuario

3.3

SERVICIO PUBLICO DE EMPLEO ESTATAL

SUBDIRECCIÓN GENERAL DE TECNOLOGÍAS DE LA INFORMACIÓN Y COMUNICACIONES

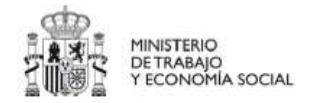

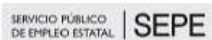

DP de BADAJOZ (Unidad de PFFA) Expediente nº 06017211C01

#### CERTIFICACIÓN DE INICIACIÓN DE LA OBRA O SERVICIO

CORPORACIÓN LOCAL O ENTIDAD BENEFICIARIA: AYUNTAMIENTO DE ALANGE DJDÑA. Juan López responsable de la obra o servicio en calidad de Abogado.

#### CERTIFICA

Que la obra o servicio denominada Notific@ localizada en Abengibre cuya realización se llevará a cabo en colaboración con el SEPE según lo establecido en la Orden Ministerial de 26 de octubre de 1998 fue iniciada con fecha 25 de octubre de  $2021$ 

Lo que se certifica a efectos de envio por la Dirección Provincial del SEPE de la cantidad fijada en el documento de Otorgamiento como pago único, que podrán remitir a la cuenta Nº ES2200816519287725581966 de la Entidad Bancaria BANCO DE SABADELL S.A.

> En Alburquerque a 28 de junio de 2023 El responsable de la Obra o Servicio

Posteriormente deberá ser firmando por quien corresponda.

Para realizar el envío del Certificado de Inicio de Obra, debemos pulsar el botón "Presentar Certificado" Presentar Certificado

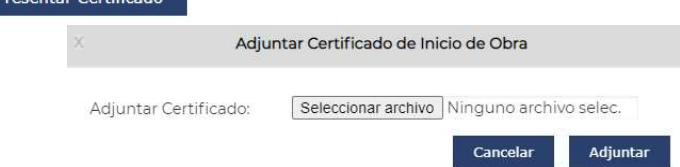

Desde esta ventana seleccionaremos el certificado ya firmado y pulsaremos el botón Adjuntar. Si se necesita acompañar el certificado de inicio con otra documentación (como el acta de replanteo actualización de estar al corriente con la seguridad social, hacienda o declaración responsable...), también se permite seleccionar y adjuntar ficheros de tipo ZIP.

Seguidamente se nos mostrará la pantalla de confirmación del registro del envío:

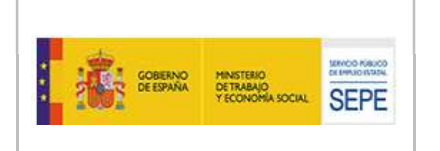

#### Confirmación del certificado de Inicio de Obras

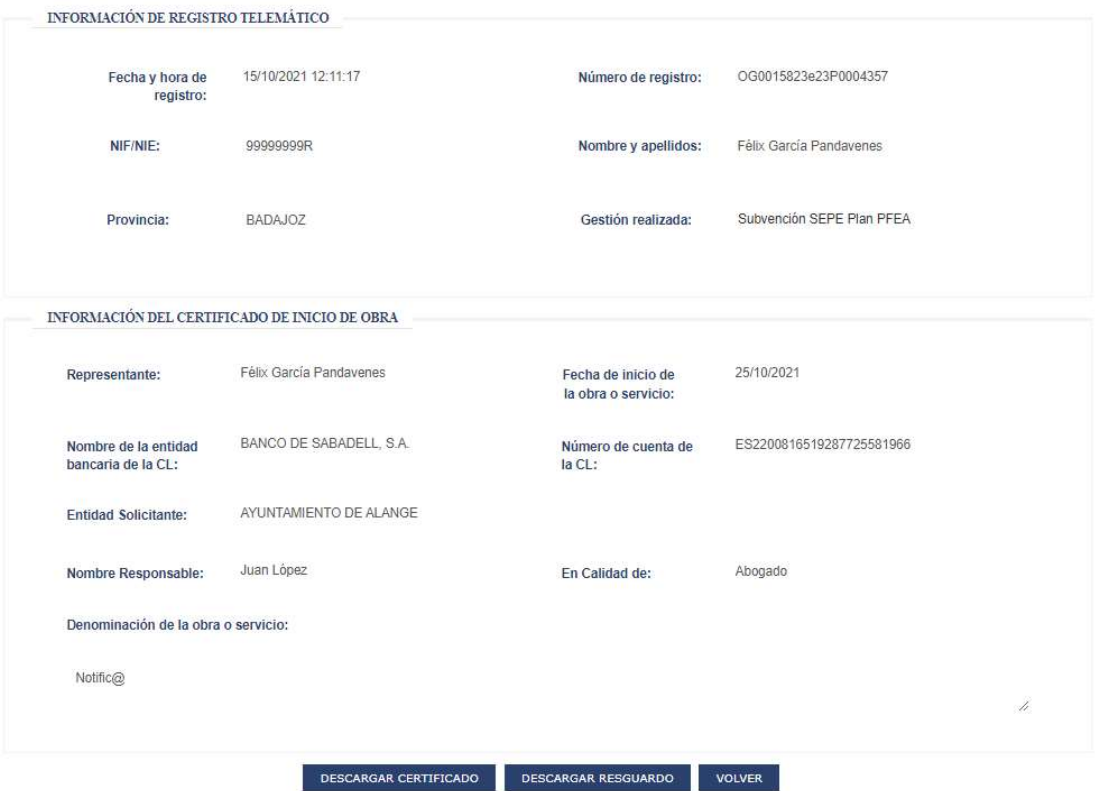

Desde esta pantalla de confirmación del envío se pueden realizar 3 acciones:

- Descarga el certificado: Descarga el documento enviado.
- Descarga del resguardo: Permite descargar el justificante de entrada por GEISER
- Volver: Vuelve a la pantalla anterior.

Al volver a la pantalla anterior veremos que el "Certificado de Inicio de Obra" ha pasado al estado "Enviado".

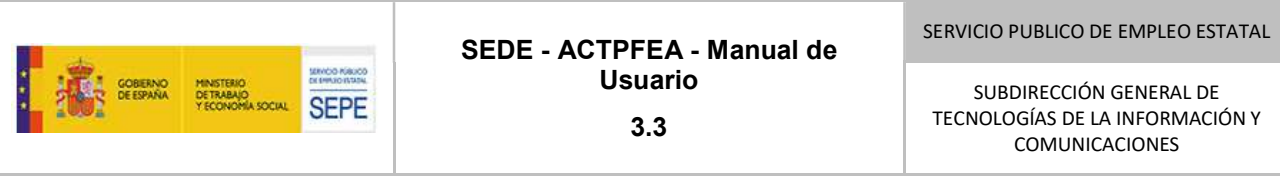

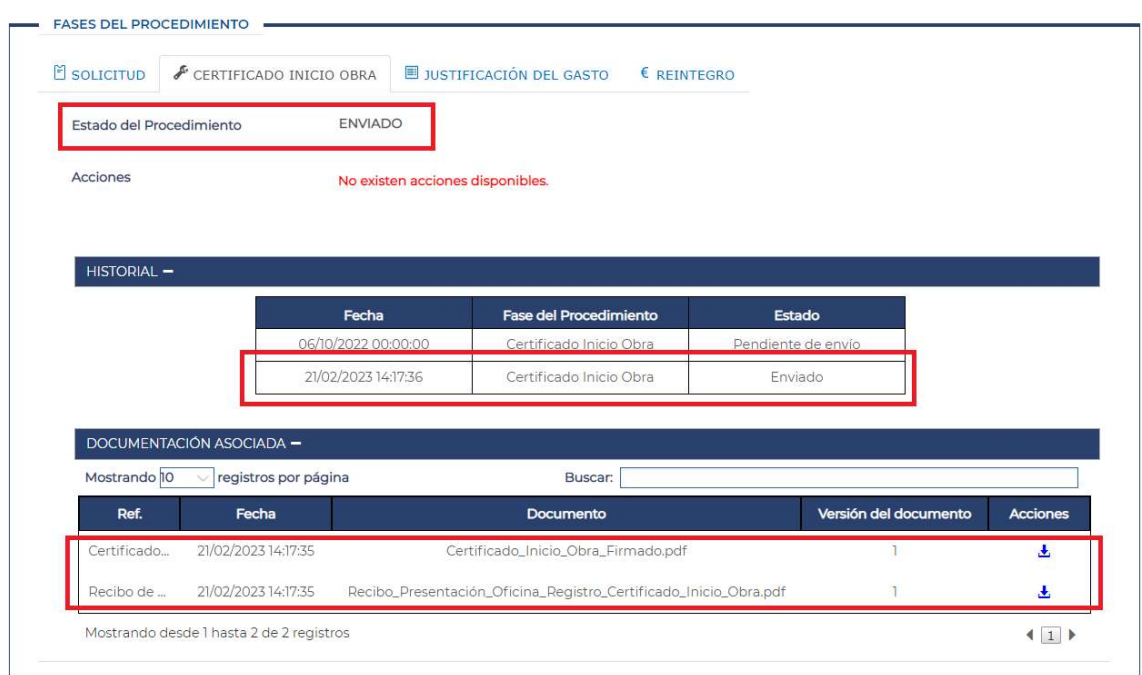

En esta pantalla podemos comprobar que el estado del Certificado de Inicio de Obra ha pasado al estado "Enviado". En el historial vemos que queda reflejado la fecha en la que se ha enviado y en la documentación asociada se puede descargar el documento enviado y el resguardo de la presentación del mismo.

# 9. CREACIÓN DE UNA COMUNICACIÓN

Para emitir una nueva comunicación, deberemos pulsar sobre el botón "Nueva comunicación":

Nueva Comunicación

Analicemos cada uno de los tipos de comunicación disponibles:

# Incidencias inicio de obra

Desde Sede la CL tendrá la opción de comunicar cualquier incidencia, por ejemplo, un retraso en el inicio de la obra. Para ello, el expediente tiene que tener un CIO y la Solicitud en estado Estimada, si no el botón de Nueva Comunicación aparecerá deshabilitado.

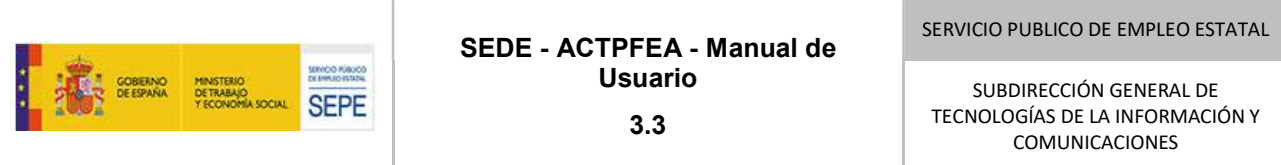

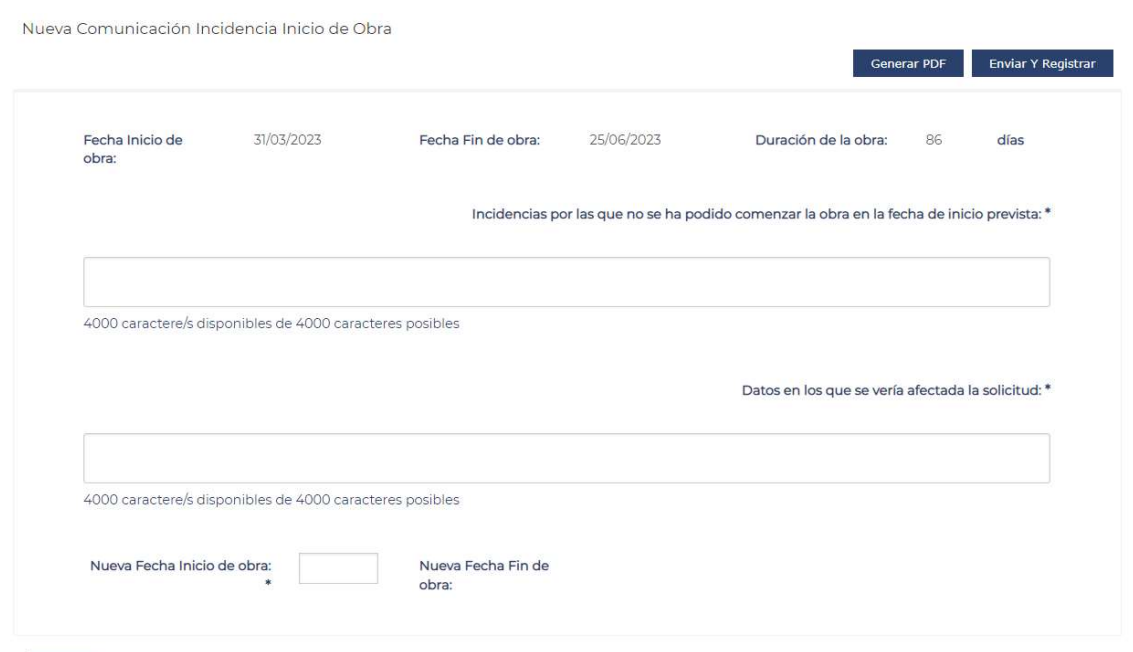

La información que se podrá ver será:

- **•** Fecha Inicio de obra: fecha vigente del inicio de la obra.
- Fecha Fin de obra: fecha vigente del fin de la obra.
- $\bullet$  Duración de la obra: duración vigente de la obra.

La CL deberá completar:

Volver

- Incidencias por las que no se ha podido comenzar la obra en la fecha prevista.
- Datos que se verían afectados en la solicitud.
- Fecha real de inicio de la obra
- La Nueva Fecha de finalización de la obra se calculará automáticamente.

El botón "Generar PDF" permitirá visualizar el PDF con los datos de la comunicación.

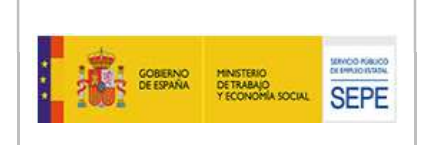

# SEDE - ACTPFEA - Manual de Usuario

3.3

SERVICIO PUBLICO DE EMPLEO ESTATAL

SUBDIRECCIÓN GENERAL DE TECNOLOGÍAS DE LA INFORMACIÓN Y COMUNICACIONES

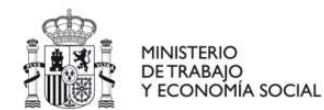

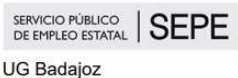

Expediente nº 06001231C02

#### **COMUNICACION DE INCIDENCIAS DEL INICIO DE OBRA/SERVICIO**

CORPORACIÓN LOCAL O ENTIDAD BENEFICIARIA: AYUNTAMIENTO DE AHILLONES D<sup>o</sup> Nombre Apellido1 Apellido2 en calidad de REPRESENTANTE LEGAL.

#### **COMUNICA**

Que la obra o servicio denominada "asdsad" localizada en calle paz, cuya realización se llevará a cabo en colaboración con el SEPE según lo establecido en la Orden Ministerial de 26 de octubre de 1998 y la cual se realizaría con fecha 31 de marzo de 2023.

Se han comunicado las siguientes incidencias:

- Incidencias por las que no se ha podido comenzar la obra o servicio en la fecha de inicio prevista: Prueba.

- Datos en los que se vería afectada la solicitud: Prueba 2.

Por lo tanto las nuevas fechas para la realización de la obra o servicio serán las siguientes:

- La nueva fecha de inicio de la obra o servicio será: 31/03/2023.

- La nueva fecha de fin de la obra o servicio será: 25/06/2023.

En Acedera a El representante de la Corporación Local

El botón "Enviar y registrar" firmará el PDF de la comunicación y lo registrará en GEISER. El estado de este tipo de Comunicación tomará el valor PRESENTADA.

No se permite que el usuario indique la Fecha fin de la obra, es la aplicación quien calculará automáticamente esta fecha una vez modificada la Fecha inicio de la obra. Si el usuario quiere modificar la Fecha fin de obra debería usar el tipo de comunicación "Ampliación plazo ejecución de la obra".

El estado de la comunicación se irá actualizando en el historial y cuando los gestores notifiquen la estimación o el rechazo de la comunicación, en la lista de documentación asociada a la comunicación se añadirá la adenda emitida, que podrá ser descargada con el botón descargar de la columna "Acciones".

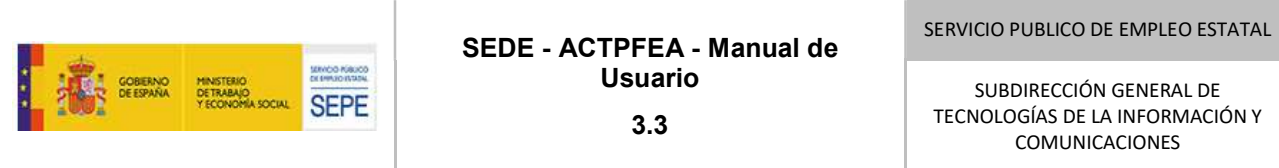

© INCIDENCIAS FECHA INICIO OBRA | ■ AMPLIACIÓN PLAZO EJECUCIÓN OBRA | 7 OTRAS COMUNICACIONES

# Nueva Comunicación

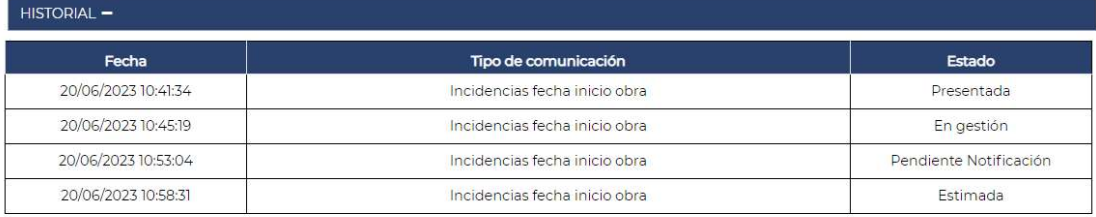

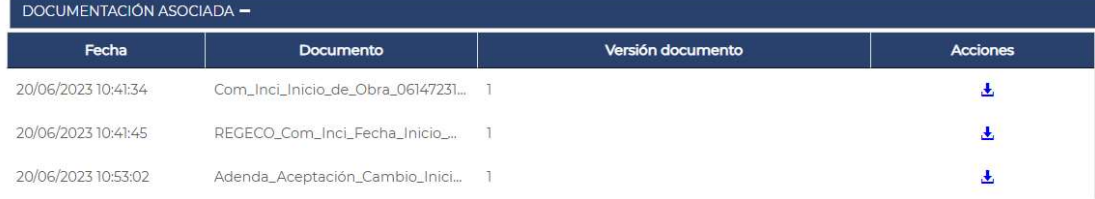

#### Ampliación plazo ejecución obra

Desde Sede la CL tendrá la opción de comunicar una incidencia para la ampliación del plazo de ejecución de la obra. Para ello, el expediente tiene que tener un CIO y la Solicitud en estado Estimada, si no el botón de Nueva Comunicación aparecerá deshabilitado.

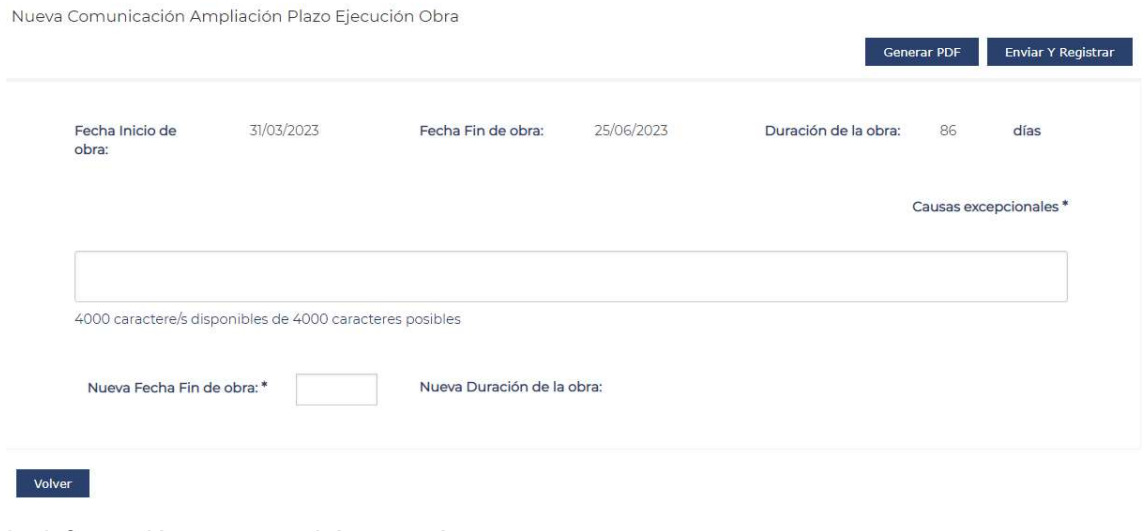

La información que se podrá ver será:

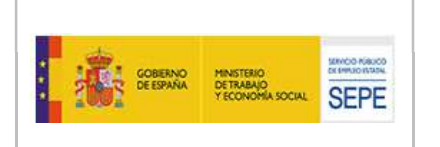

- Fecha Inicio de obra: fecha vigente del inicio de la obra.
- Fecha Fin de obra: fecha vigente del fin de la obra.
- Duración de la obra: duración vigente de la obra.

La CL deberá completar:

- Causas excepcionales.
- Nueva Fecha Fin de obra.
- La Nueva Duración de la obra se calculará automáticamente.

El botón "Generar PDF" permitirá visualizar el PDF con los datos de la comunicación.

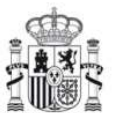

**MINISTERIO** DE TRABAJO<br>Y ECONOMÍA SOCIAL

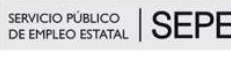

**UG Badajoz** 

Expediente nº 06001231C02

#### COMUNICACION DE AMPLIACIÓN PLAZO EJECUCIÓN DE OBRA/SERVICIO

CORPORACIÓN LOCAL O ENTIDAD BENEFICIARIA: AYUNTAMIENTO DE AHILLONES D° Nombre Apellido1 Apellido2 en calidad de REPRESENTANTE LEGAL.

#### **COMUNICA**

Que la obra o servicio denominada "asdsad" localizada en calle paz cuya realización se llevará a cabo en colaboración con el SEPE según lo establecido en la Orden Ministerial de 26 de octubre de 1998 y la cual se realizaría con fecha 31 de marzo de 2023.

Se han comunicado las siguientes causas:

- Causas excepcionales por las que no se podrá finalizar la obra o servicio en la fecha de fin prevista: Causas excepcionales.

Por lo tanto las nuevas fechas para la realización de la obra o servicio serán las siguientes:

- La nueva fecha de fin de la obra o servicio será: 30/04/2023.

- La nueva duración de la obra o servicio será: 31 días.

En Acedera a 26 de marzo de 2023 El representante de la Corporación Local

18-09-2023 Manual de uso ACTPFEA-SEDE

V3.3

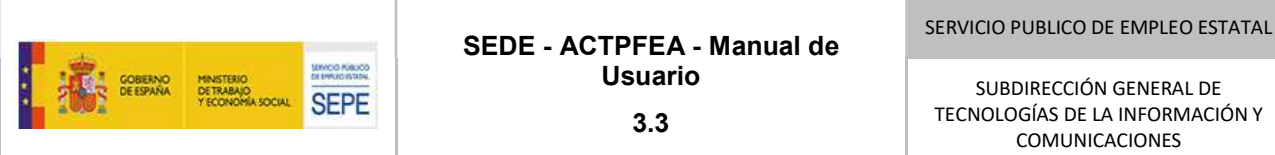

El botón "Enviar y registrar" firmará el PDF de la comunicación y lo registrará en GEISER. El estado de este tipo de Comunicación tomará el valor PRESENTADA.

El estado de la comunicación se irá actualizando en el historial y cuando los gestores notifiquen la estimación o el rechazo de la comunicación, en la lista de documentación asociada a la comunicación se añadirá la adenda emitida, que podrá ser descargada con el botón descargar de la columna "Acciones".

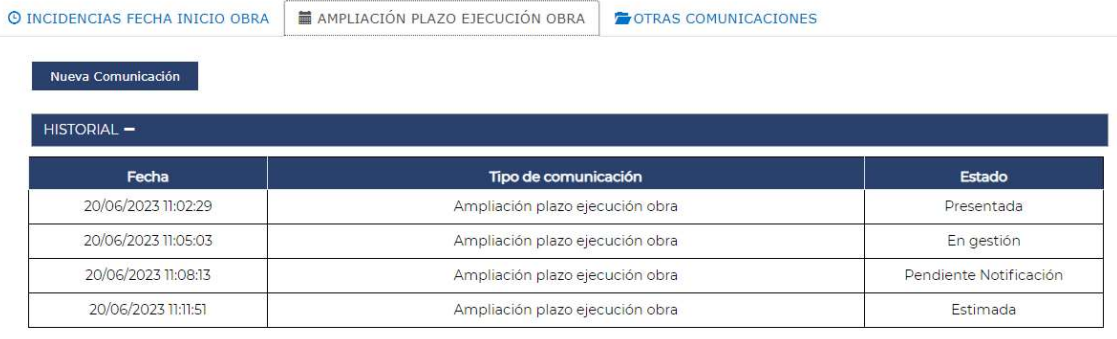

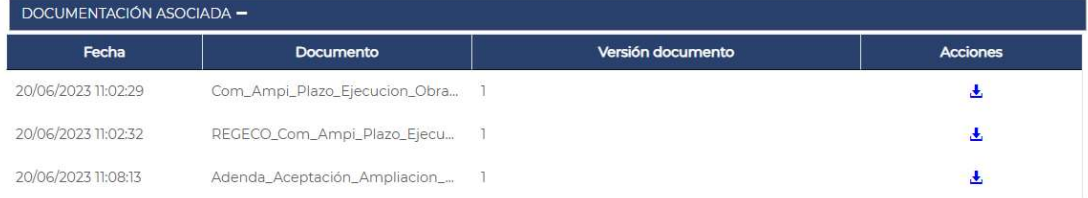

#### Otras comunicaciones

Desde Sede la CL tendrá la opción de comunicar cualquier tipo de incidencia que no tenga que ver con la fecha del inicio de la obra o la duración de la misma.

La CL deberá adjuntar un documento PDF que será la comunicación a enviar.

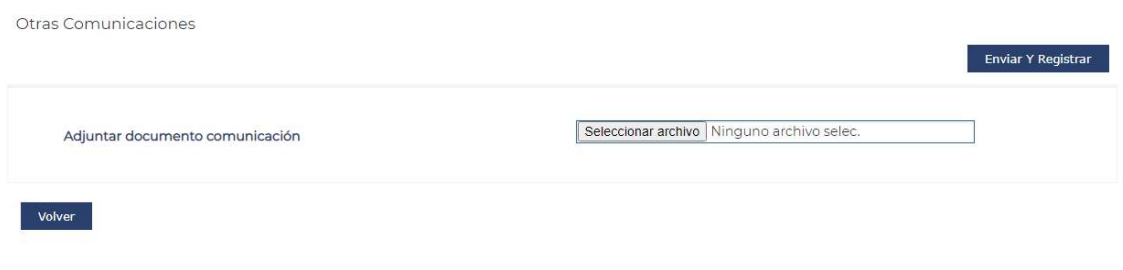

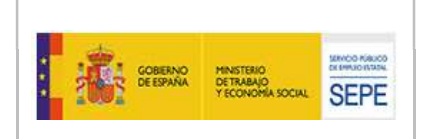

El botón "Enviar y registrar" firmará el PDF de la comunicación y lo registrará en GEISER. El estado de este tipo de Comunicación tomará el valor PRESENTADA.

# 10. RESOLUCIÓN DE PROBLEMAS

En caso de tener un problema derivado del uso de la aplicación, se recomienda tener en cuenta las consideraciones indicadas en el apartado 2.2. Requisitos técnicos.

Si la incidencia persiste, siga estos pasos para comunicar con el mayor nivel de detalle el problema:

Desde la página de inicio de SEDE, tendrá que dirigirse a la parte media-inferior, a la caja de "Información-Canales de acceso".

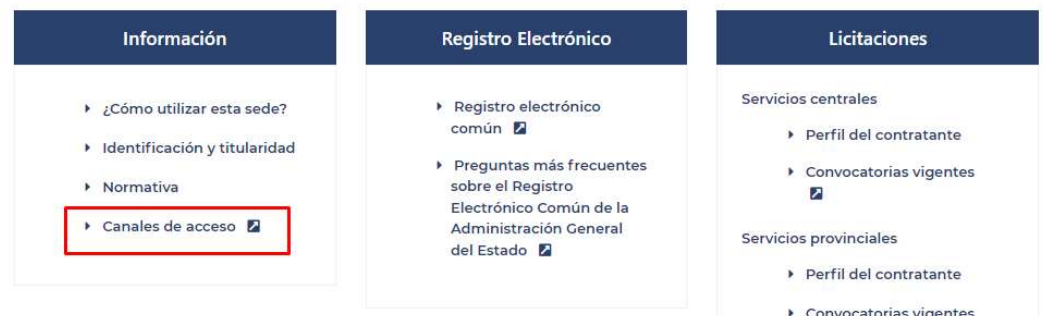

Se le mostrará la siguiente pantalla en la cual deberá hacer clic en "Formulario de consultas"

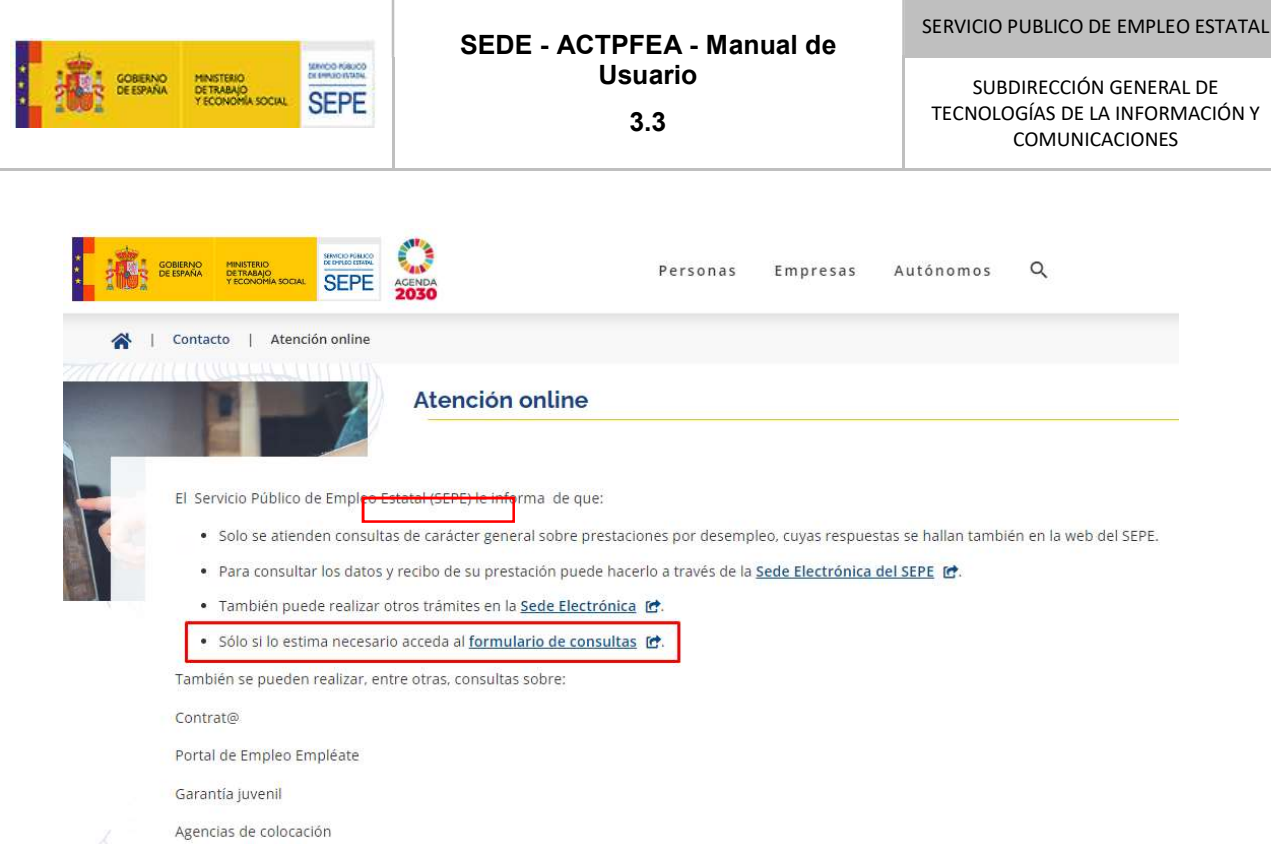

En la siguiente pantalla, deberá seleccionar "Consultas Subvenciones PFEA" del apartado "PFEA-Programa de Fomento de Empleo Agrario" y seguidamente pulsar en Siguiente:

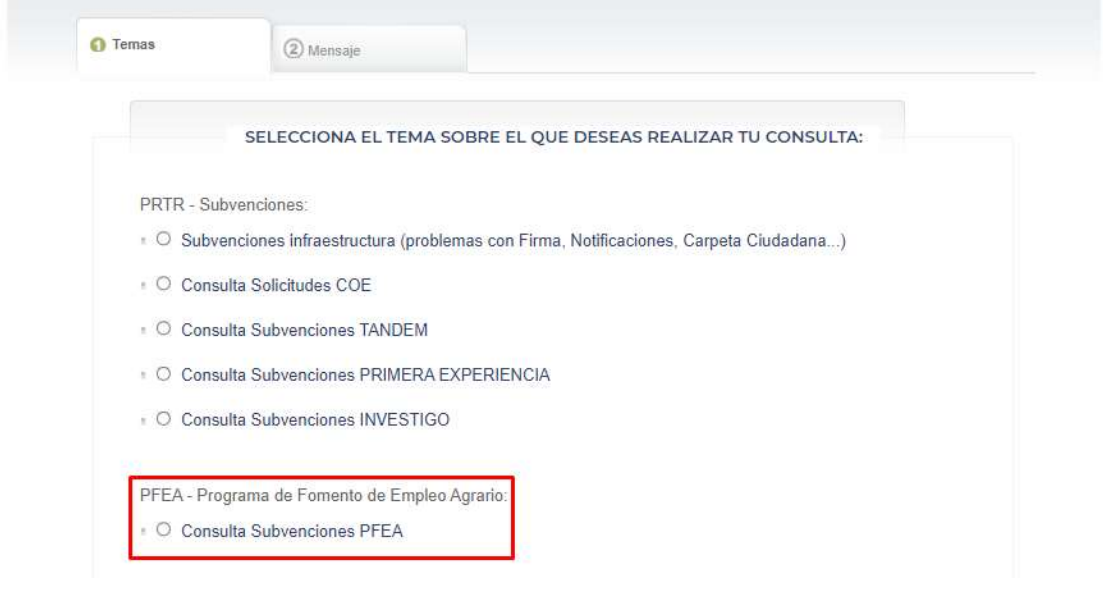

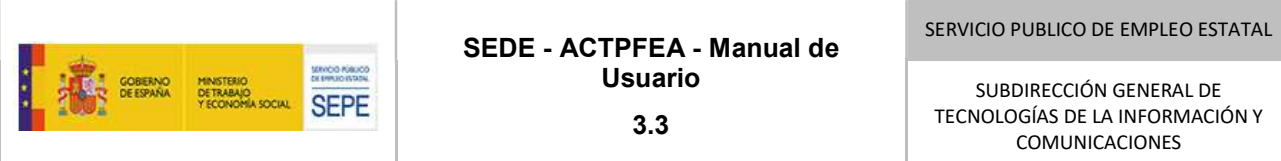

Seguidamente deberá rellenar los datos de contacto y su consulta en el formulario web, indicando el código de error literal en su caso. Le contactaremos y si es preciso, solicitaremos más información para dar respuesta a la mayor brevedad posible.

También podrá acceder a este formulario de incidencias desde la página dedicada al Programa de Fomento de Empleo Agrario en SEDE, u otras páginas en SEDE, pulsando sobre el icono "PC" de la parte inferior de la página:

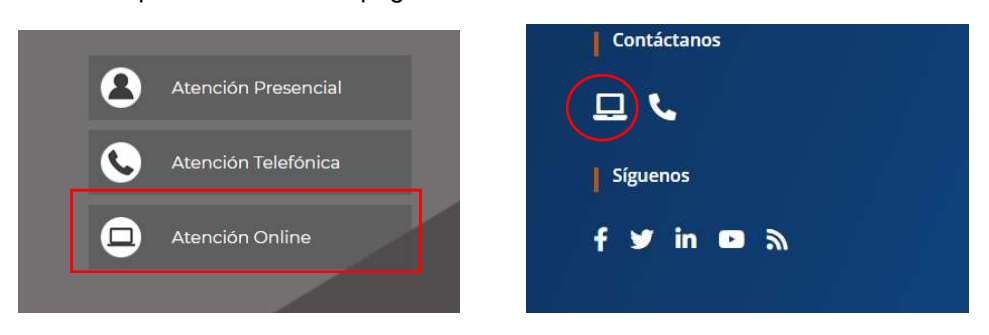

# 11. PREGUNTAS MÁS FRECUENTES (FAQ)

# 11.1. ¿Existen manuales de uso de la aplicación?

Los videotutoriales y el manual de uso en formato PDF están colgados en la SEDE electrónica del SEPE. Para poder visualizarlos se debe disponer de acceso a YouTube (podrían no verse por cortafuegos que lo impidan -salvo que se permita en algún PC la visualización-).

Se puede acceder a ellos mediante:

https://sede.sepe.gob.es/portalSede/procedimientos-y-servicios/empresas/empleo/programafomento-empleo-agrario.html

# 11.2. ¿Qué tipos de ficheros se pueden adjuntar en los expedientes?

Se describen en el apartado 2.2 del Manual SEDE.

En los nombres de los ficheros adjuntos no se admiten los siguientes caracteres:  $\tilde{n}$ ,  $\Upsilon$ .: > < ? { } ya que se produce un ERROR.

# 11.3. ¿Cuáles son los errores más frecuentes en la cumplimentación de la solicitud?

#### 11.3.1. Datos de contacto y de proyecto: Paso 1

La asignación automática con la presentación del número de expediente sigue este esquema:

PROVINCIA-LOCALIDAD-AÑO-ENT (1, 2, 3, 4, 5)-PROGR C-D (ZRD/GEE)-Nº SECUENCIAL

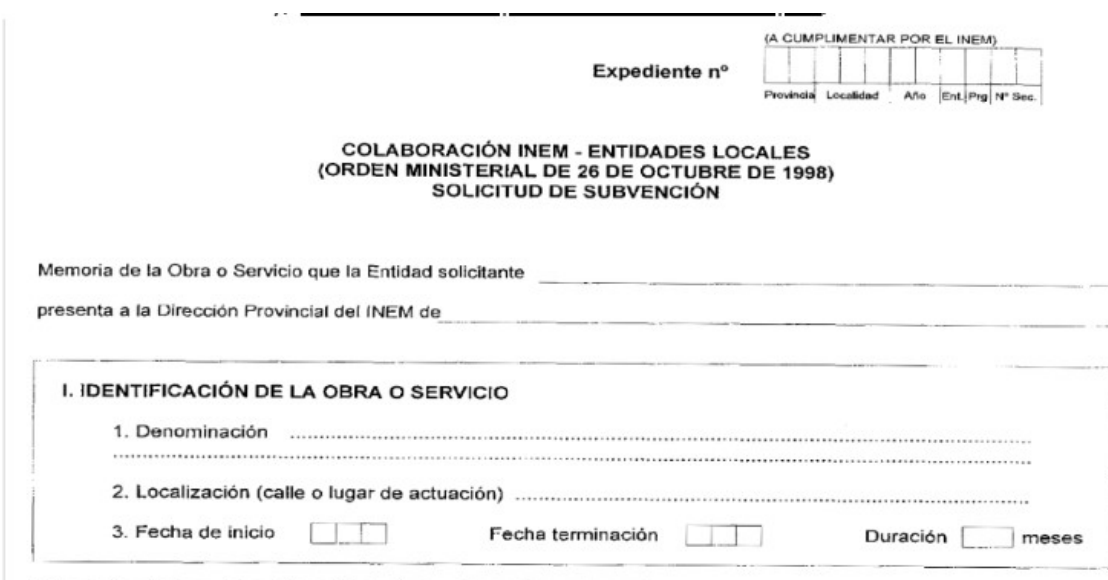

Respecto a los campos MUNICIPIO DE LA OBRA O SERVICIO y LOCALIZACIÓN DE LA ACTUACIÓN: estos campos permiten que la aplicación asigne el número de expediente a su solicitud. Las normas de cumplimentación son éstas:

- Si va a realizarse la actuación en su mismo municipio (o en una entidad sin NIF dependiente del municipio solicitante: ej. una pedanía), se seleccionará del desplegable el MUNICIPIO principal, especificando en el campo LOCALIZACIÓN DE LA ACTUACIÓN, la calle y/o lugar exacto y concreto de la actuación (la pedanía, en este ejemplo: como también se describirá en la memoria a adjuntar).
- Si quien solicita y recibirá en su caso la subvención por sí misma, es una entidad local menor con NIF, deberá seleccionar del desplegable MUNICIPIO, su municipio de adscripción (municipio mayor), especificando no obstante en el campo LOCALIZACIÓN DE LA ACTUACIÓN, la calle y /o lugar exacto y concreto de la actuación (la entidad local menor: como también se describirá en la memoria a anexar).

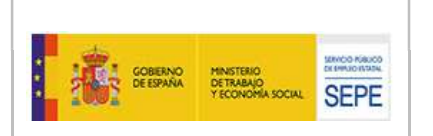

- Si quien solicita es una entidad supramunicipal (Diputación provincial o mancomunidad), solamente podrá seleccionar del desplegable MUNICIPIO aquel que considere el indicado pues únicamente cabe una selección; utilizará el campo LOCALIZACIÓN DE LA ACTUACIÓN, para describir de modo más adecuado su caso (ej.: escribirá los nombres de varios municipios en los que se realice la actuación solicitada, que se recogerán pormenorizadamente en la memoria del proyecto a adjuntar).

# 11.3.2. Mano de Obra I, II, Subvención Solicitada y Costes: pasos 2-5

Es importante que las CCLL mecanicen (tecleen) los números/cifras, y no los copien y peguen de Excel cuando sean cuantías: a veces del excel se pueden arrastrar decimales "ocultos" (redondeados) que en la solicitud online puede generar problemas de presentación y registro.

Los datos del apartado MANO DE OBRA I y MANO DE OBRA II deben coincidir porque en ambos cuadros se refiere a los trabajadores que van a trabajar en la obra, y si todos los trabajadores son subvencionados también debería coincidir con el número de trabajadores del cuadro de subvención.

Tanto en la mano de obra II y la de subvención, además de rellenar los datos hay que dar a añadir perfil.

En el paso 4 "subvención solicitada" (apartado 3.5 del manual SEDE) se deben incluir solamente los trabajadores asociados a la subvención del Sepe, importe que quedará reflejado en el punto A)1. a) de costes: la aplicación los calcula automáticamente en base al número de trabajadores, según costes y los refleja en el punto A) 1.a).

La aplicación permite mecanizar parcialidades con decimales a las corporaciones locales.

Operativa de subvención solicitada: las CCLL pueden solicitar lo que quieran, porque la aplicación no limita nada. Incluso pueden solicitar de más, aunque parezca chocante en los proyectos de modalidad Garantía de rentas de Andalucía y Extremadura y en los proyectos de ZRD, donde cada CL sabe, antes de solicitar, cuál es su máximo de concesión directa.

Es la DP quien en última instancia (con o sin requerir a la CL que cambie el dato de solicitado en su solicitud para ajustarse a lo que le corresponde: videotutorial 1 de SEDE) aprueba la cuantía definitiva, porque lo mecaniza en otro apartado que es de dónde bebe técnicamente la resolución generada. Nuestra recomendación, no obstante, es que las CCLL reflejen lo que realmente pueden cobrar por concesión directa (vídeo 1), de modo que la información de la solicitud sea similar a lo asignado desde la DP.

# Existen algunas VALIDACIONES:

Según la imagen de la captura del formulario de la Resolución de 1999: https://www.boe.es/eli/es/res/1999/03/30/(2) En el apartado A) 1. a): remite al pie

SERVICIO PUBLICO DE EMPLEO ESTATAL SEDE - ACTPFEA - Manual de Usuario SUBDIRECCIÓN GENERAL DE **SEPE** TECNOLOGÍAS DE LA INFORMACIÓN Y 3.3 COMUNICACIONES

de página (1), el cual a su vez, indica que se consignará el sumatorio de COSTES TOTALES de la tabla Subvención del INEM solicitada (de la página siguiente del BOE): esta validación está en la aplicación pues la suma de costes de subvención solicitada (paso 4 de la navegación de la solicitud online) debe coincidir con el A.1.a) de paso 5 de la navegación.

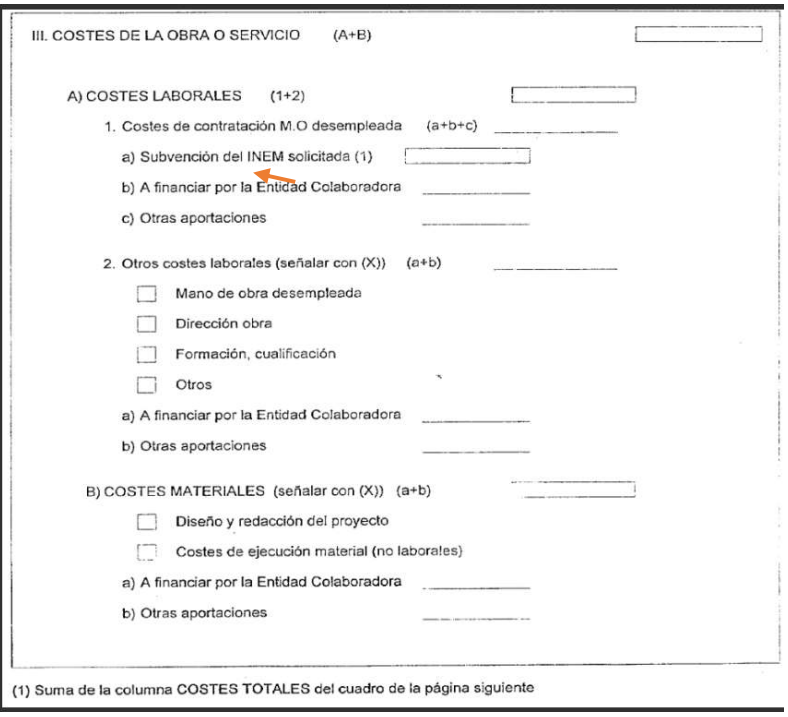

Las CCLL siempre podrán anexar su cuadro de costes reales (que superan lo subvencionable), en la memoria; pero el formulario web lleva la validación.

El resto de puntos de Costes (paso 5) es para calcular el coste total del proyecto y se han de rellenar. La suma de todos los costes (materiales, mano obra no subvencionada) junto con lo solicitado es el coste total (A+B) del proyecto que debe coincidir con el importe proyecto técnico/memoria.

El resto de importes a financiar por la entidad colaboradora y otras administraciones (mano de obra y materiales) se rellenará en el resto de apartados del cuadro COSTES TOTALES (paso 5).

# 11.3.3. Documentación anexada: paso 6

Además de señalar los documentos que vamos a mandar con la solicitud, hay que darle al botón adjuntar para que los suba.

Se pueden adjuntar varios documentos en carpetas ZIP (comprimidas: S99: "Otros").

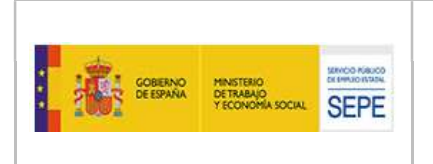

# 11.3.4. Firma y presentación: paso 7

Desde las DDPP y SSCC, los gestores verán este documento, con la firma en el panel de firmas.

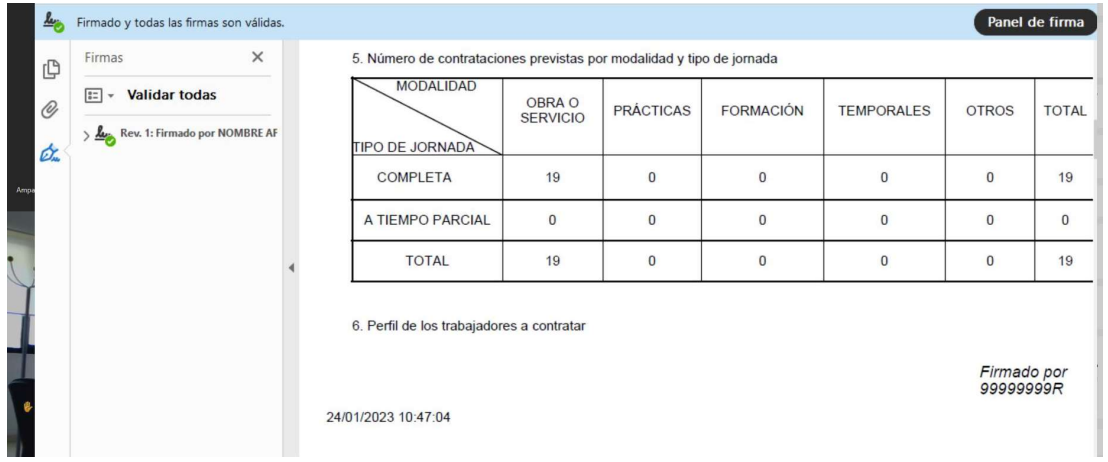

# 11.4. ¿Puedo cambiar los datos o documentos anexados de mi solicitud (mejora) antes de que se cierre el plazo de presentación de solicitudes?

Mientras el plazo de solicitudes esté abierto, la aplicación admite que las CCLL modifiquen sus datos de solicitud y/o anexos vía "Mejora de la solicitud", sin necesidad de mediar requerimiento (si se les olvida algo...).

Si el problema conlleva cambio de número de expediente, la CL deberá desistir y volver a presentar dentro del plazo.

# 11.5. ¿Puedo desistir o cambiar los datos o documentos anexados de mi solicitud después de haberse cerrado el plazo de presentación de solicitudes?

Cerrado el plazo: el desistimiento supone no continuar esa solicitud.

Para efectuar alteraciones después de haberse cerrado el plazo de presentación, la CL podrá cambiar datos o anexos solo tras requerimiento notificado por la DP: recibirá un aviso en el correo indicado en el formulario web de solicitud, de la puesta a disposición de la notificación para que acceda desde el enlace (solo podrá acceder quien presentó la solicitud); alternativamente, se puede entrar desde la Consulta del expediente en SEDE.

# 11.6. ¿La aplicación me permite presentar el Certificado de Inicio de Obra?

Sí, desde las CCLL ya se puede cumplimentar y presentar en SEDE también el certificado de inicio de obra: no permite requerirlo ni generar adendas, todavía (actualmente en desarrollo).

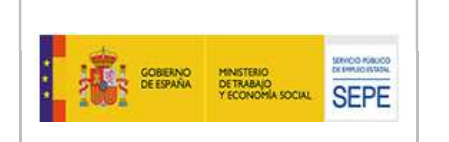